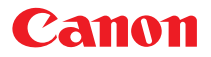

## **小型照片打印机** CP-330/CP-220

**【** 

## **Macintosh**

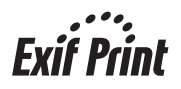

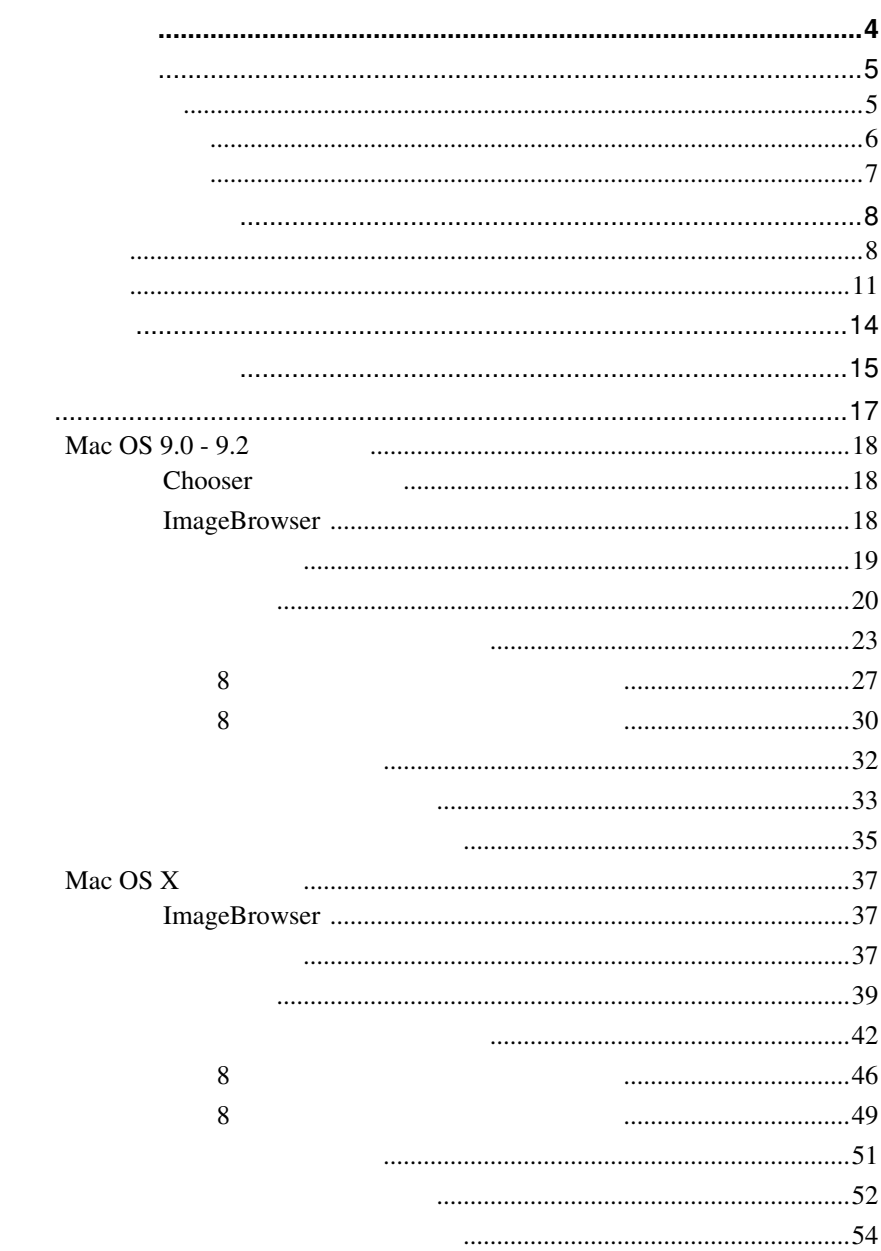

**CONTRACTOR** 

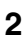

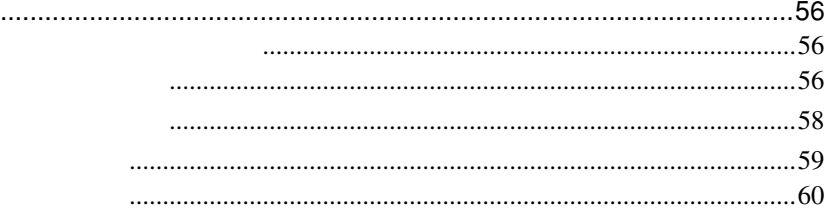

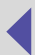

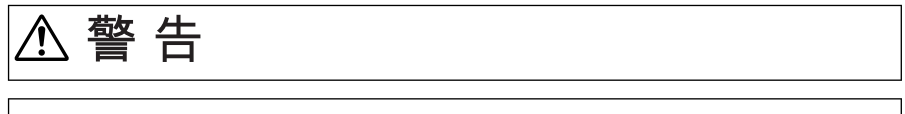

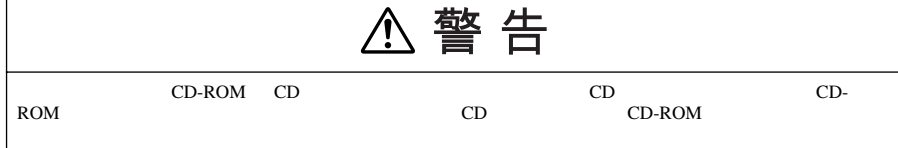

- 在本书编制过程中已力求内容的正确与完整,但并不保证本说明书没有任何错误或漏失。佳能公司保留 • 未经佳能公司事先书面授权,本手册任何部分不得被复制、传输、抄录、保存于检索系统中,或以任何 • 佳能公司对由于错误操作,相机、软件、内存卡、个人计算机、辅助设备的故障,或使用非佳能内存卡
- Canon
- iBook iMac
- Macintosh PowerBook Power Macintosh QuickTime Apple Computer Inc.
- 上面未提及的其他名称及产品,可能为其各自公司的注册商标或商标。

© 2004 Canon Inc.

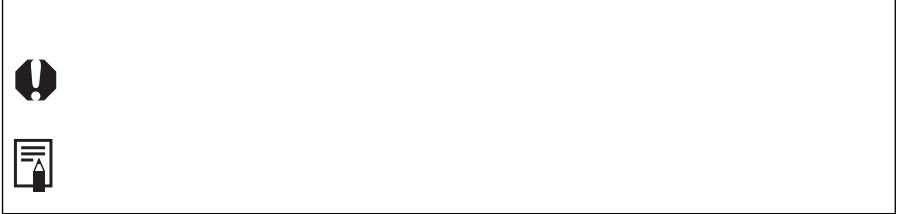

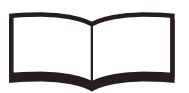

**请先阅读本节**

(CP-330/CP-220)

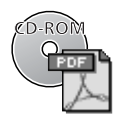

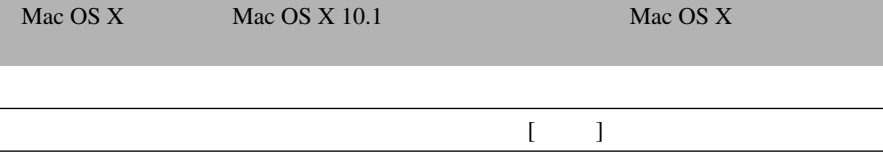

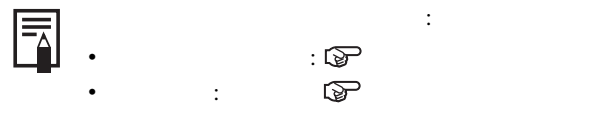

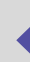

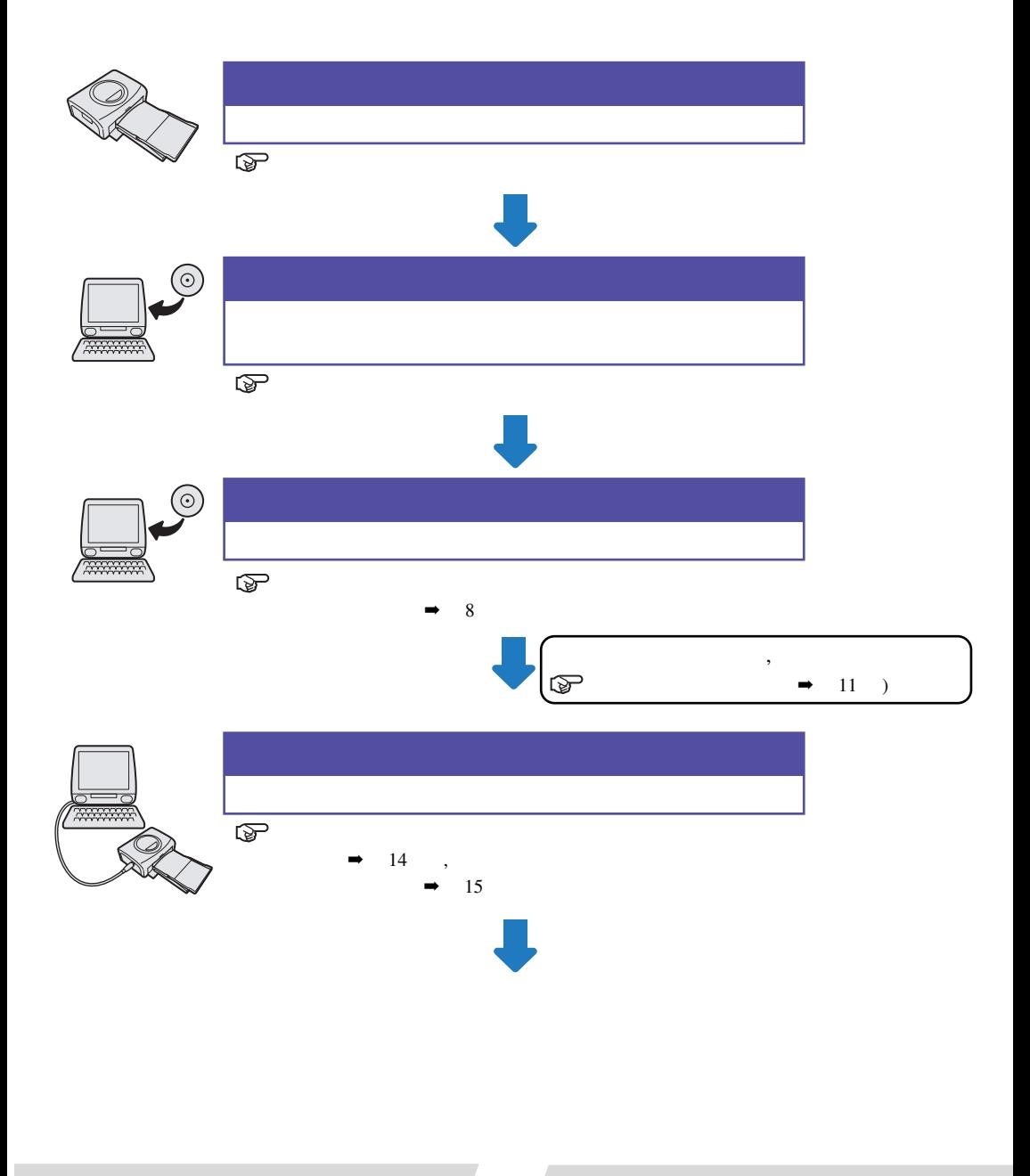

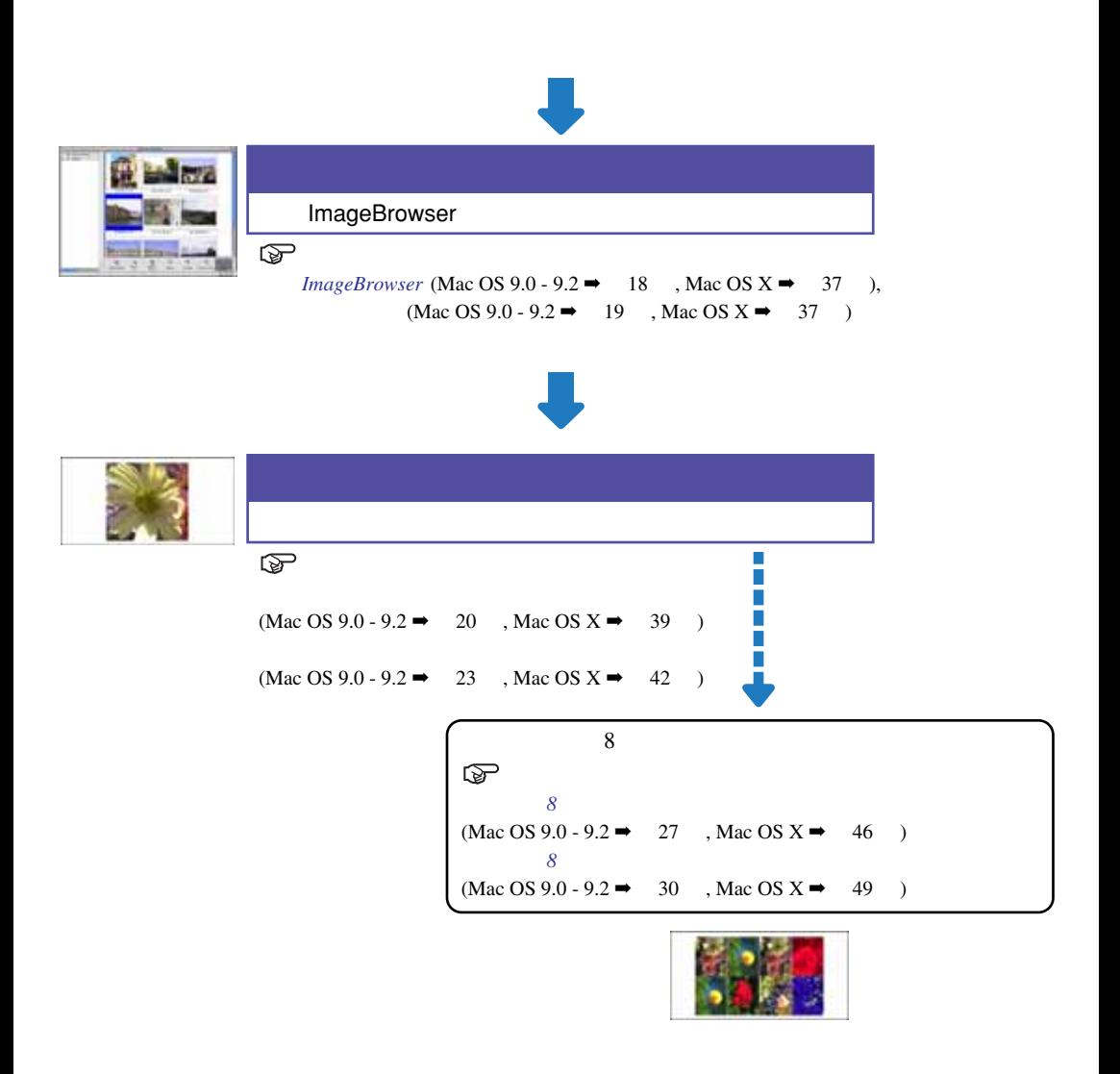

USB  $\sim$ 

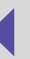

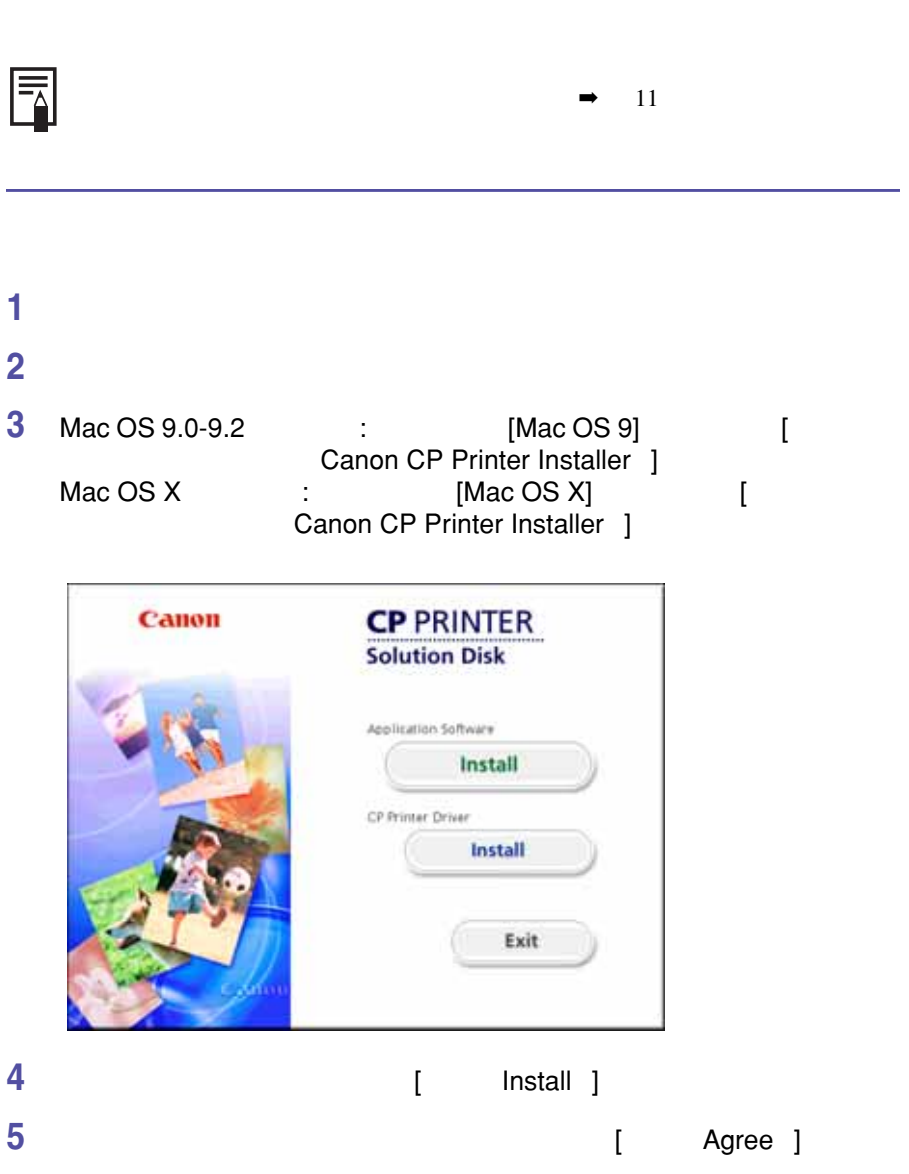

**安装打印机驱动程序**

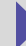

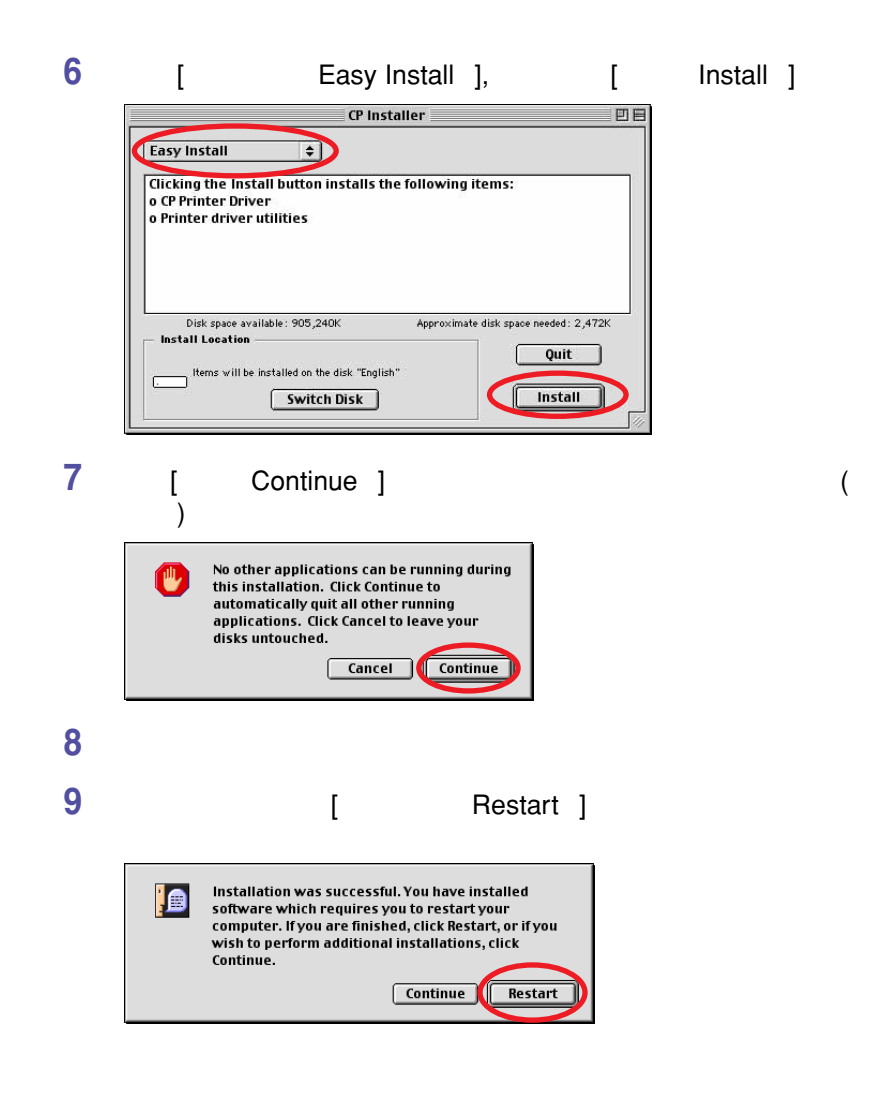

■ Mac OS X

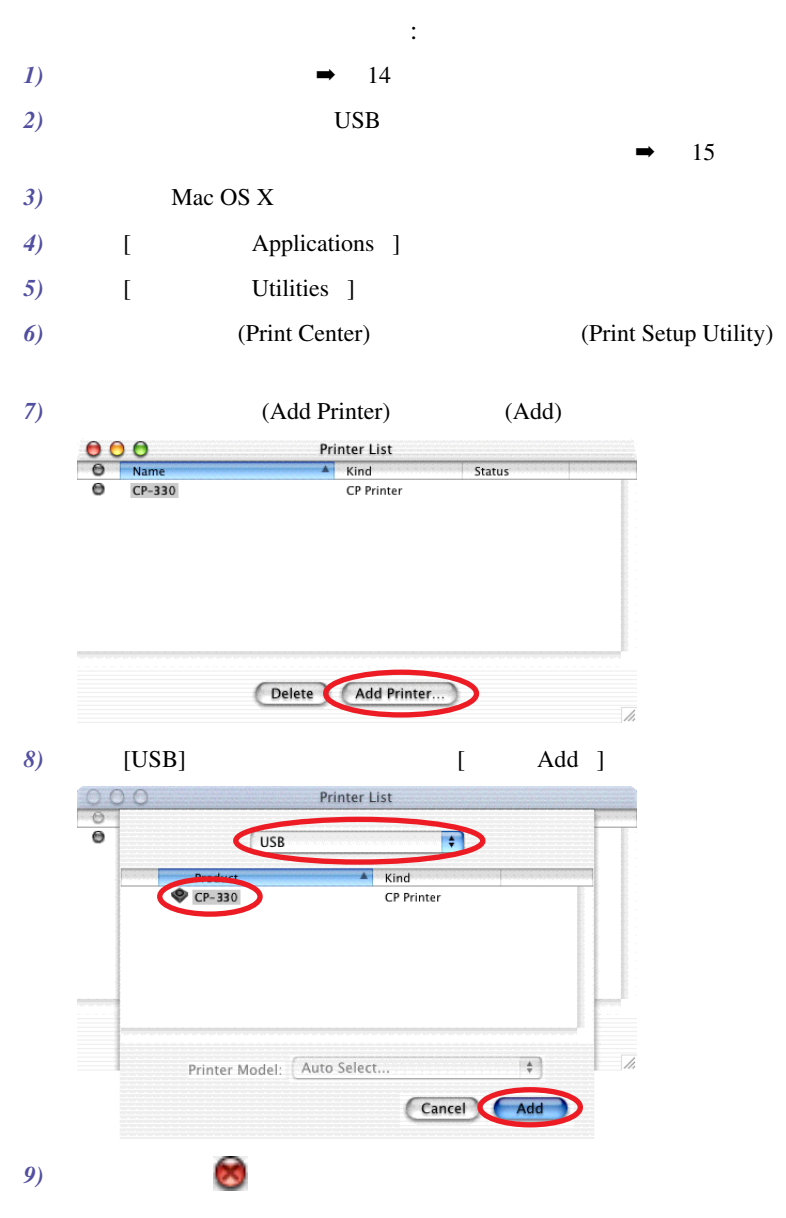

## 

### **关闭所有正在运行的程序。**

- **把佳能直接照片打印机解决方案光盘放入光盘驱动器。**
- Mac OS 9.0-9.2 : [Mac OS 9] **Ref** Canon CP Printer Installer ]<br>Mac OS X [Mac OS X]  $[Mac OS X]$  [ **Canon CP Printer Installer** ]

驱动程序。请注意 : 卸载打印机驱动程序后,无法使用打印机进行打印。

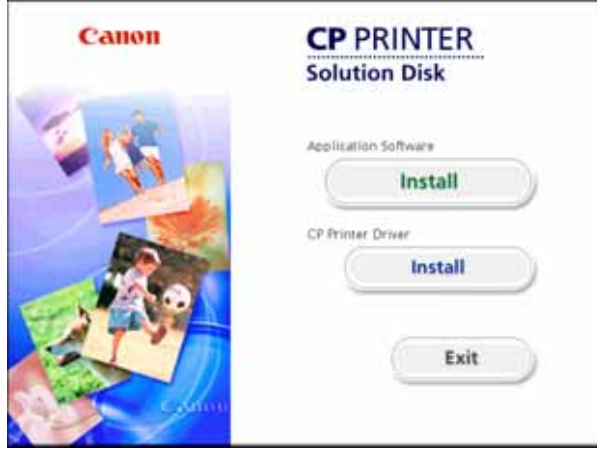

- **单击直接照片打印机驱动程序** [ **安装** Install ] **键。**
- **阅读软件许可协议。如果同意所有条款,请单击** [ **同意(**Agree ] **键。**

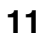

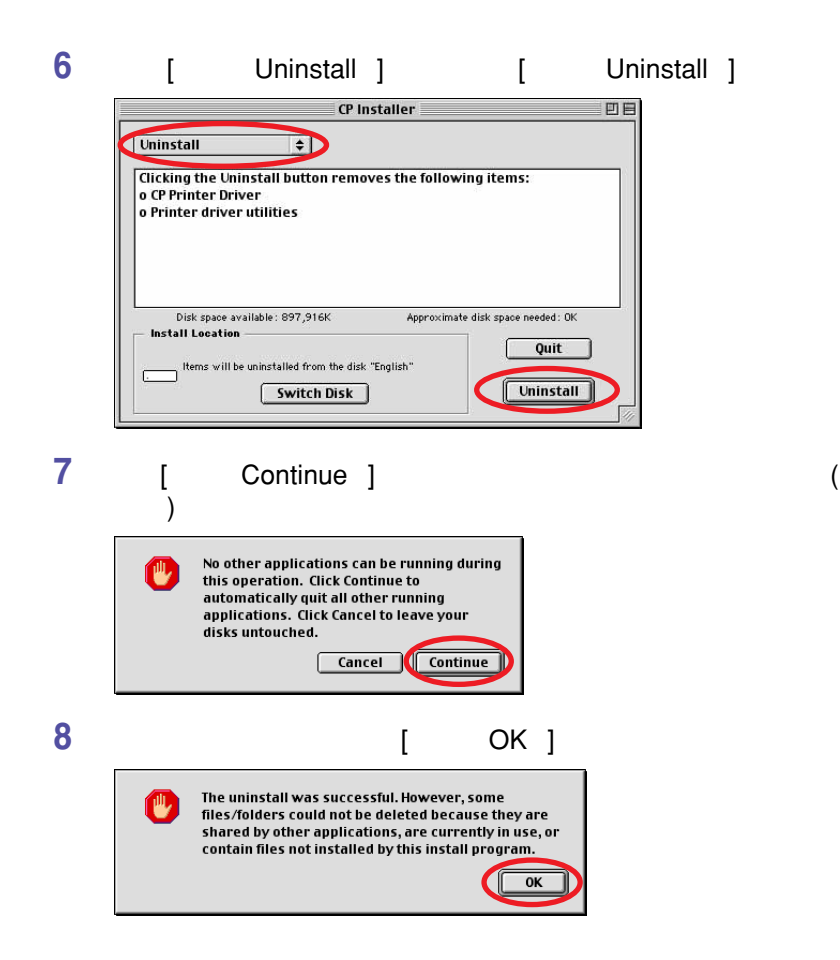

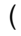

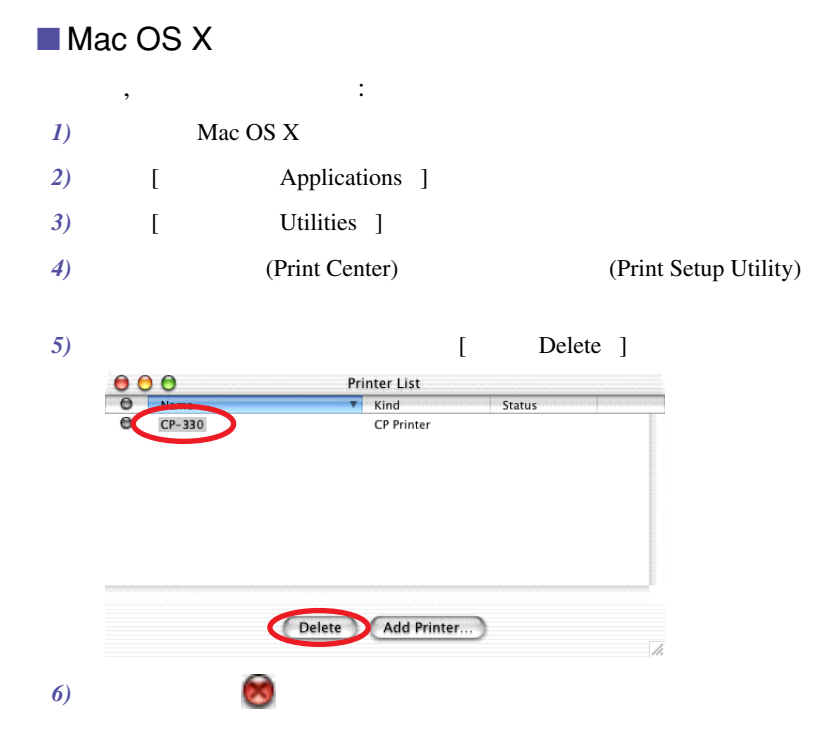

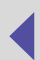

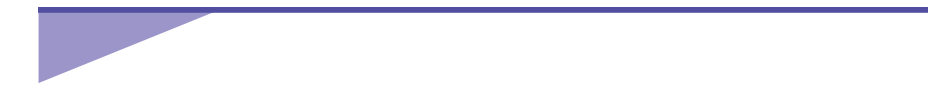

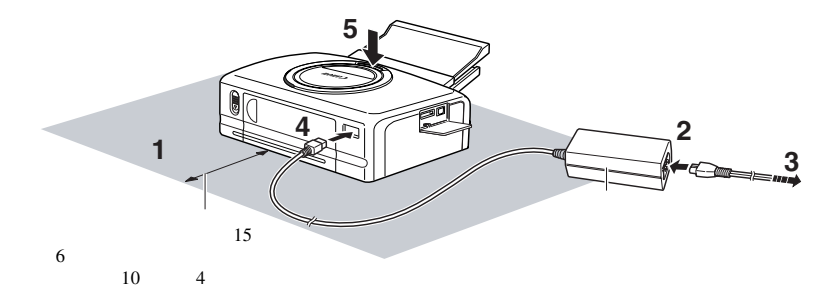

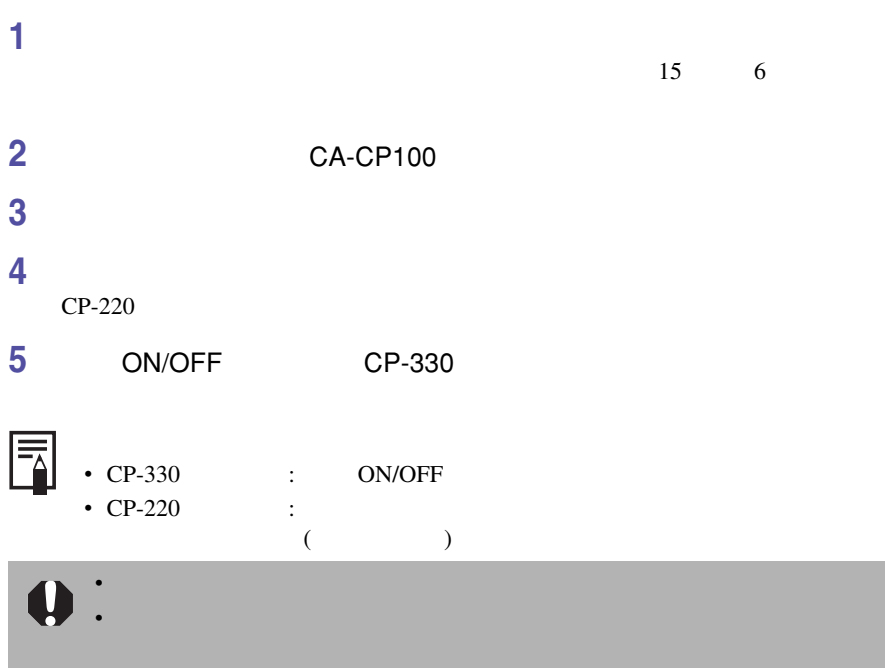

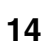

■ **连接时的注意事项**

**连接打印机与计算机**

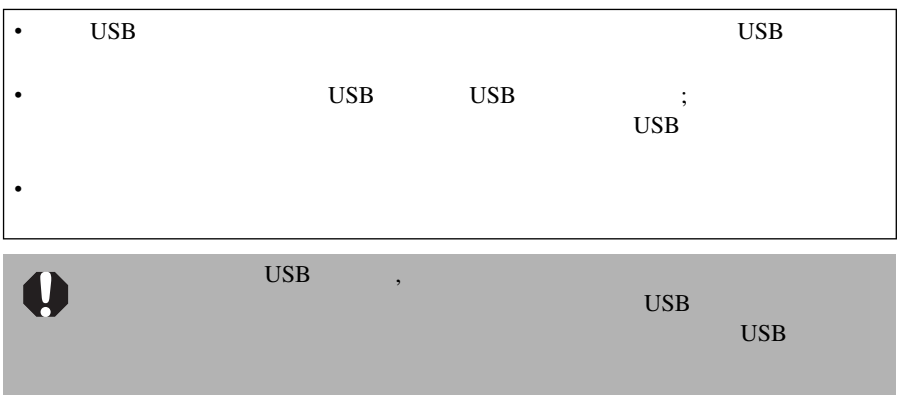

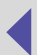

- **1** USB**连接线的一端连接至打印机的**USB**端口,然后把另一端连接至计 算机的**USB**端口。**
	- $\sim$  USB
	- $\sim$  USB  $\sim$

•  $\rho$  and  $\rho$  and  $\rho$  and  $\rho$  and  $\rho$  and  $\rho$ 

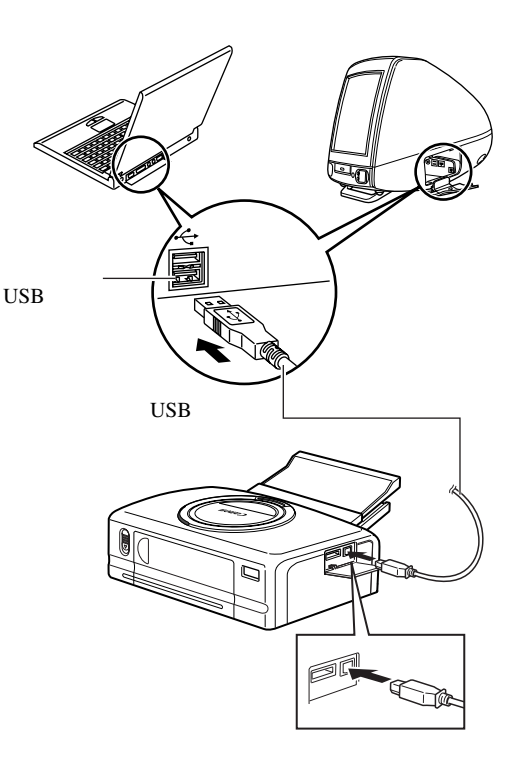

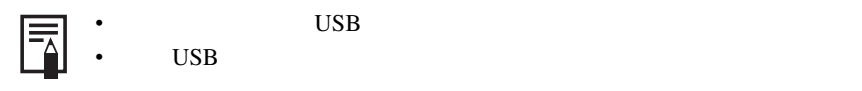

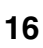

ImageBrowser

ImageBrowser

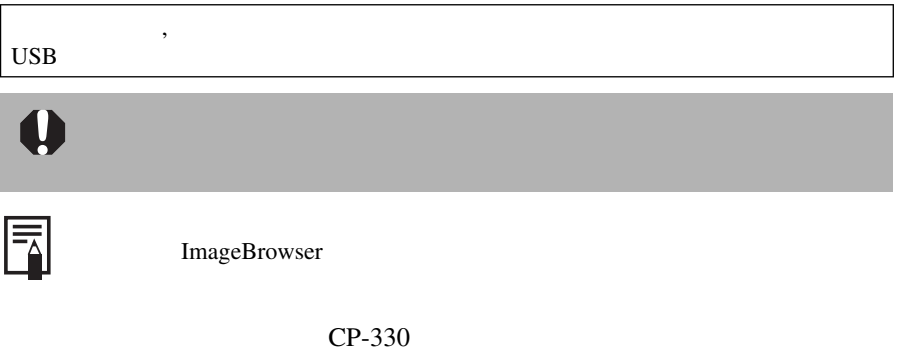

CP-220

**打印** 

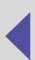

### $Mac OS 9.0 - 9.2$

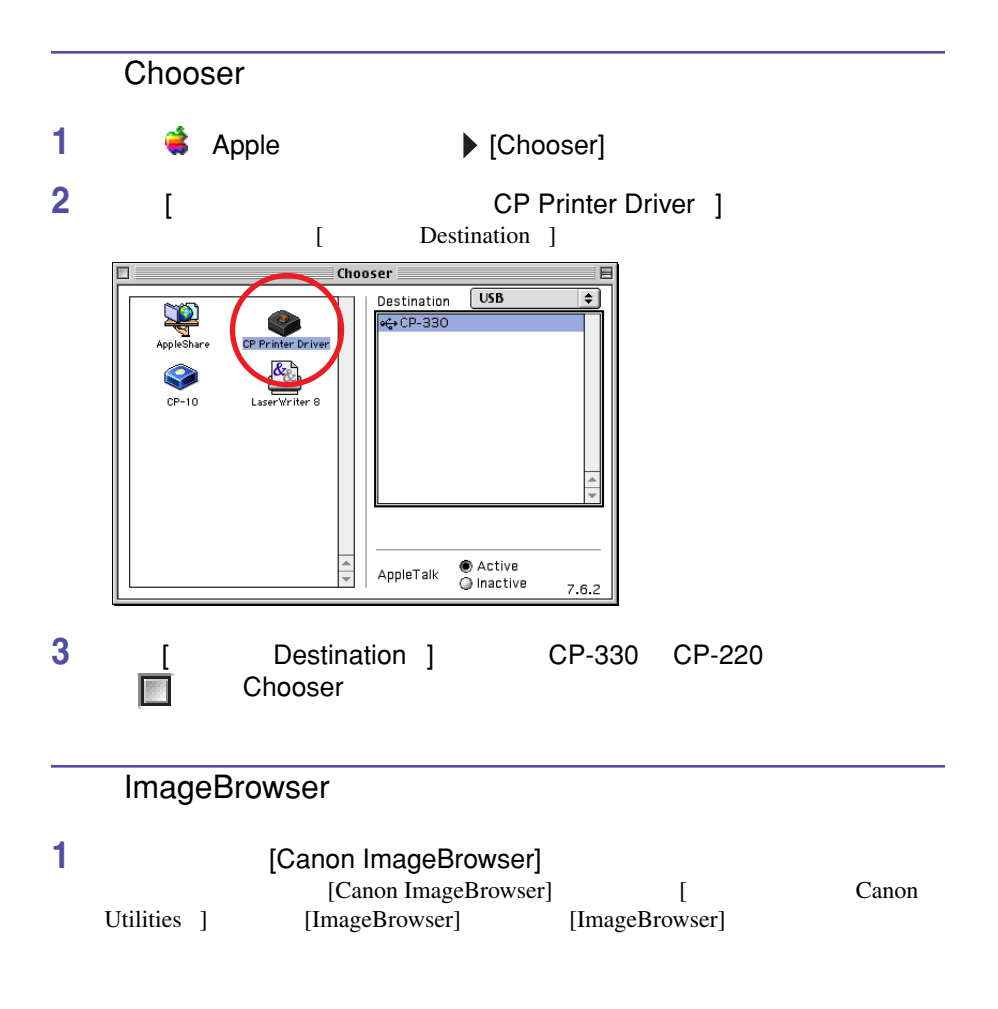

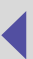

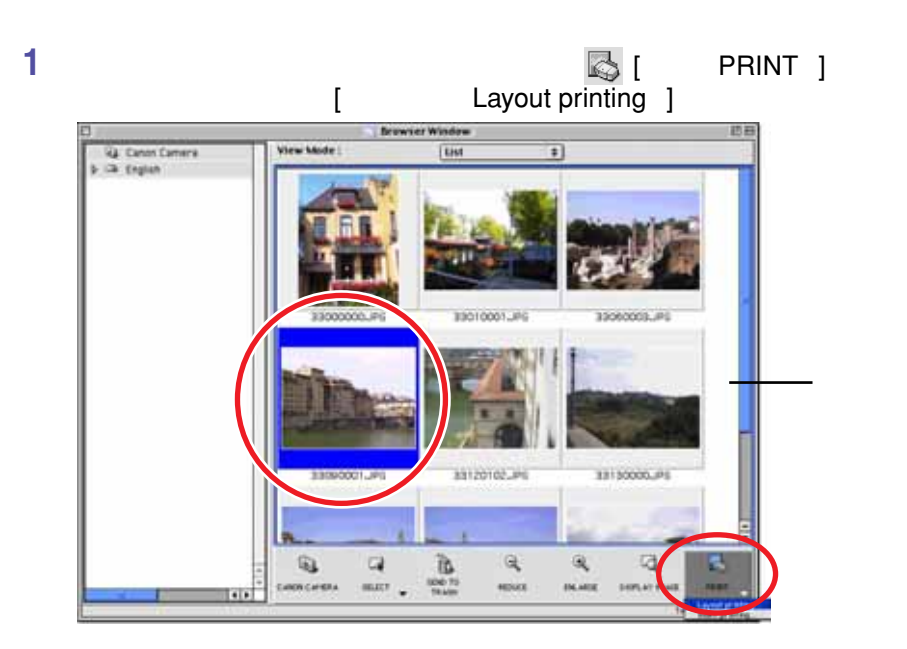

- CP-220 CP-330 [ Index Printing ]
- Print " "Layout Options"

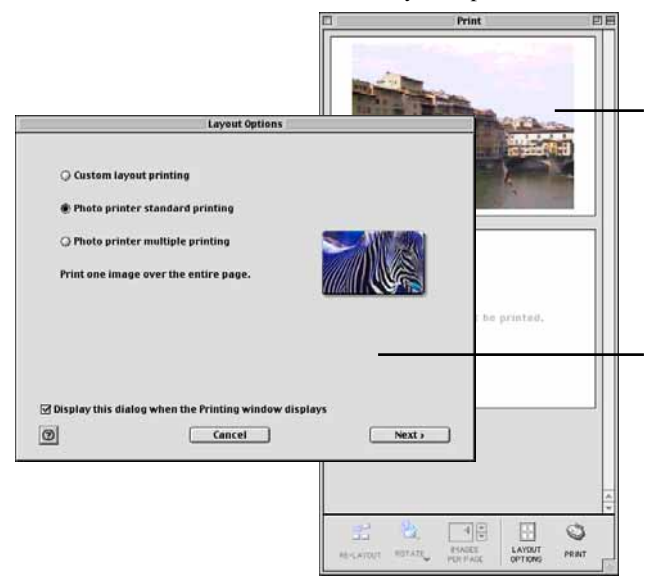

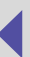

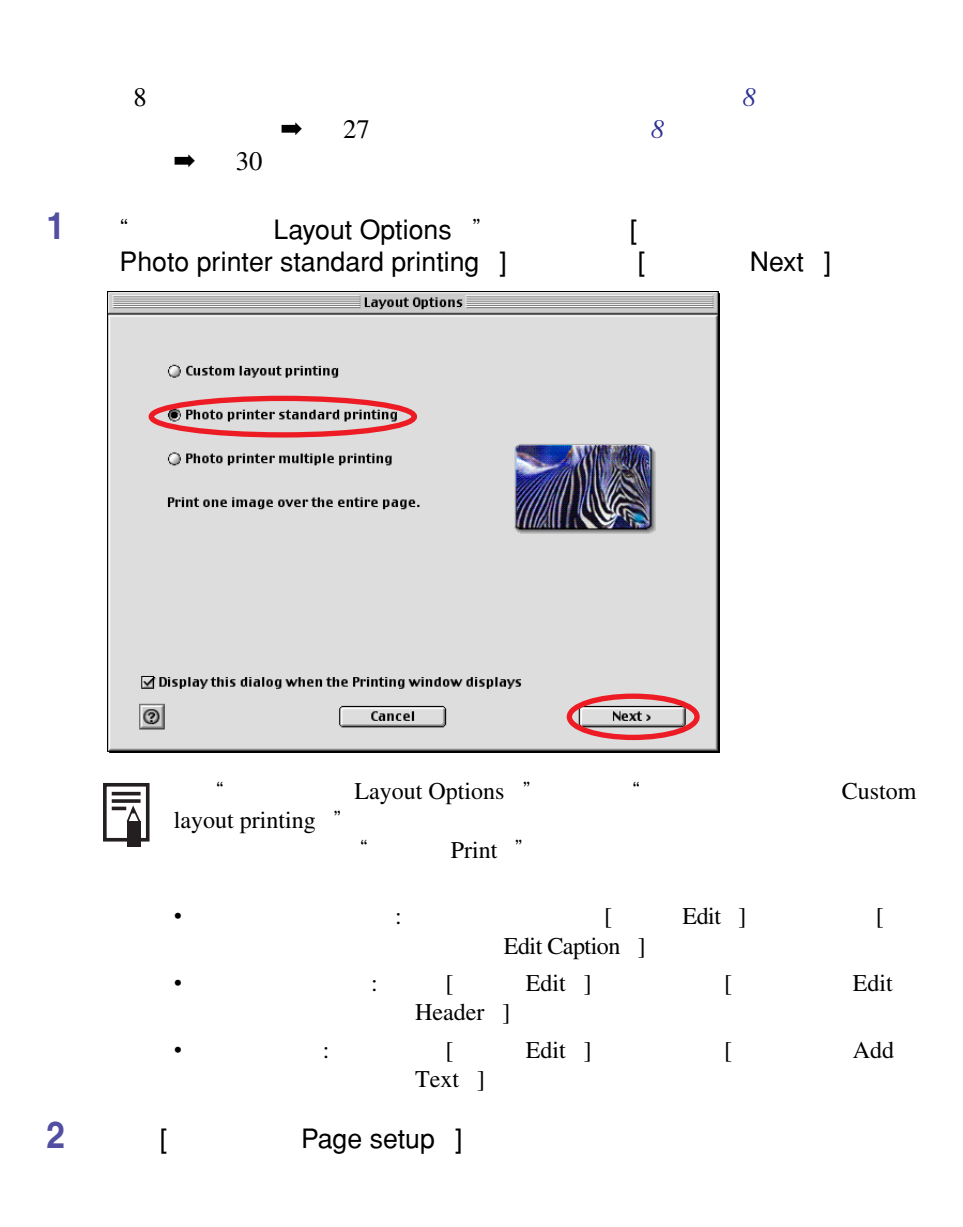

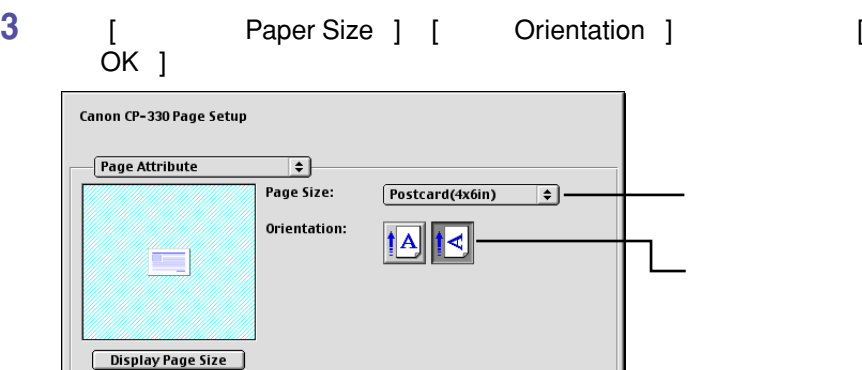

**4 2 2 Layout Options <b>"**  $\blacksquare$  Borderless  $\blacksquare$   $\blacksquare$ 

Cancel **K** 

" Bordered ",

Revert

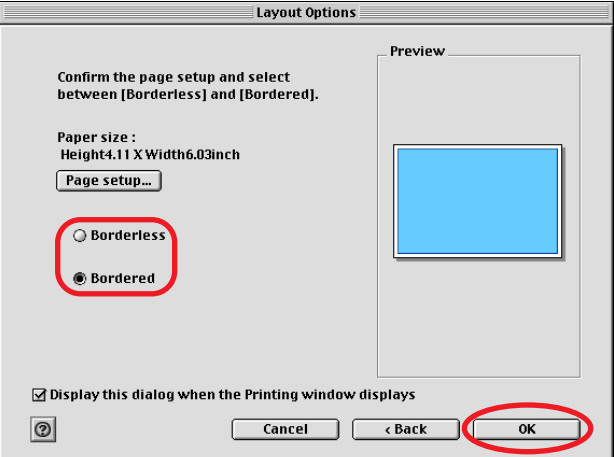

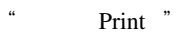

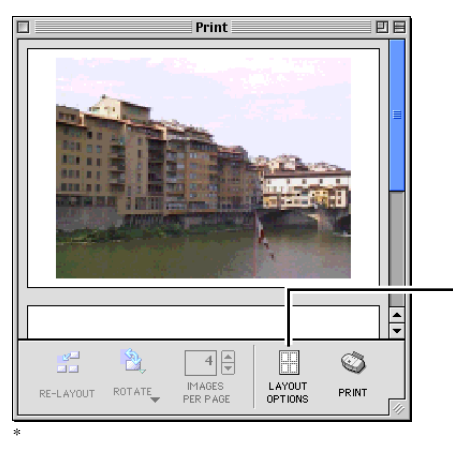

#### [ **布局选项(**LAYOUT OPTIONS ] Layout Options "

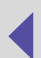

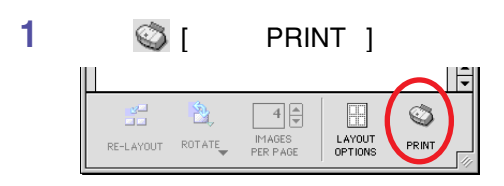

### **2 选择** [ **色彩(**Color ]

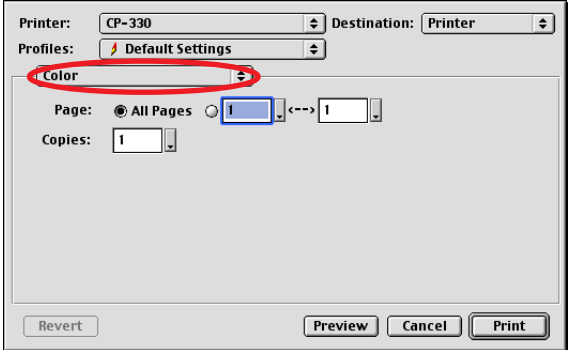

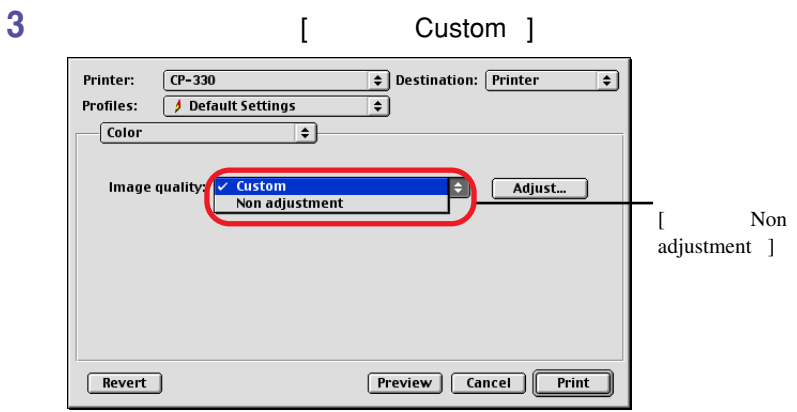

 $[$  Adjust  $]$ 

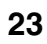

#### **4 Le Custom ]** [ Adjust ] **及色彩,然后单击** [ **确定(**OK ] **键。**

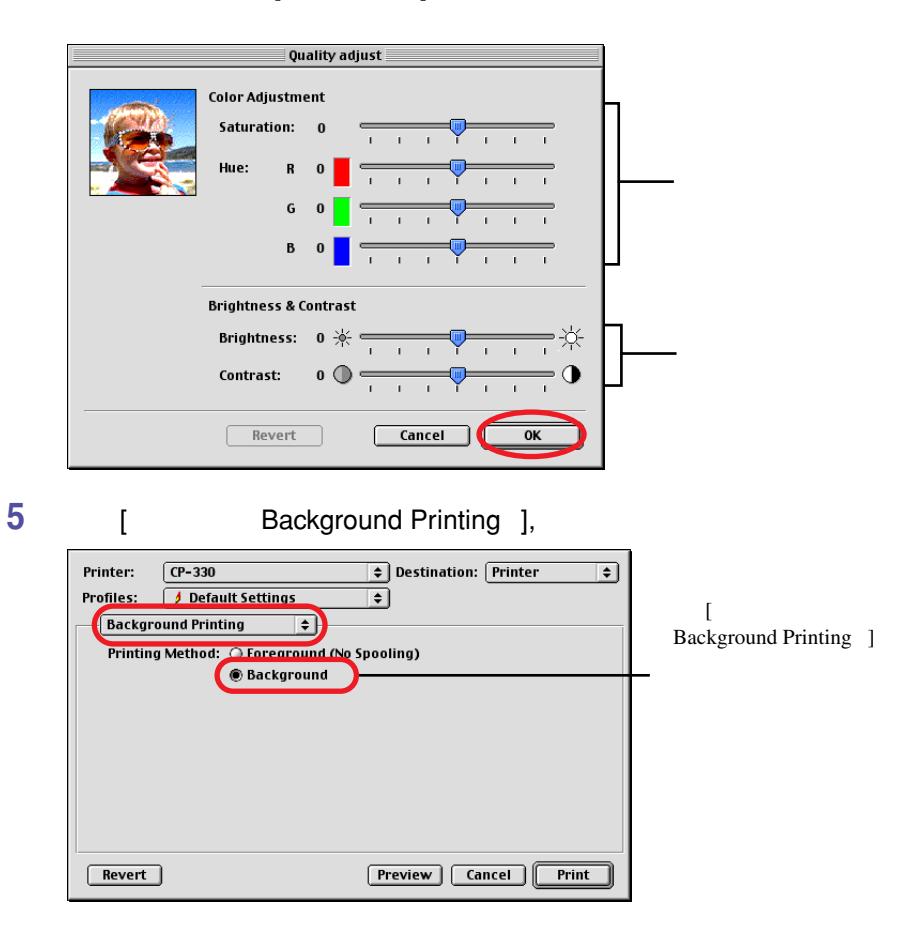

**6 [ Ceneral ] 1 Print ]**  $[$  Printer  $]$  CP-330 CP-220  $[$ Destination ]

- 打印机 : 直接在打印机输出。
- : PICT

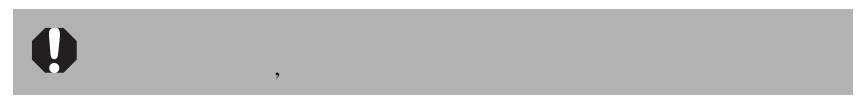

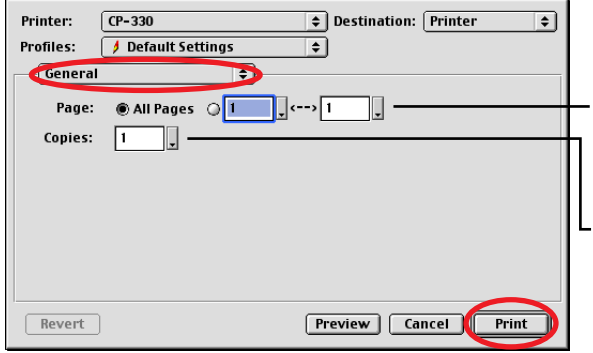

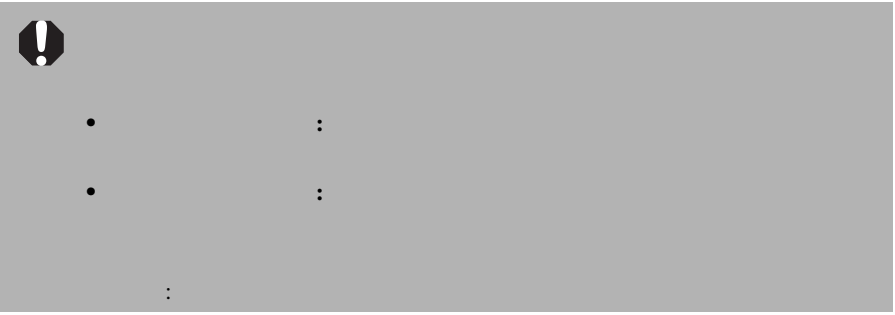

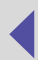

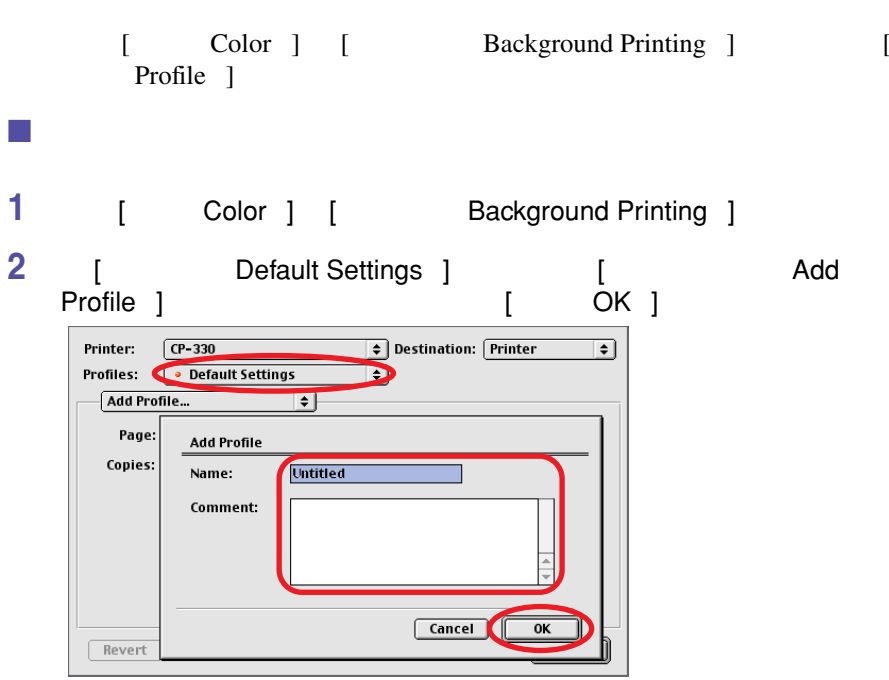

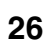

**在每页有** 8 **张标签的纸张上打印相同的图像** ImageBrowser 8

**1 "布局选项(**Layout Options **"视窗中选择"照片打印机多重打印**  $\blacksquare$ Photo printer multiple printing  $\blacksquare$  [ The Next ]

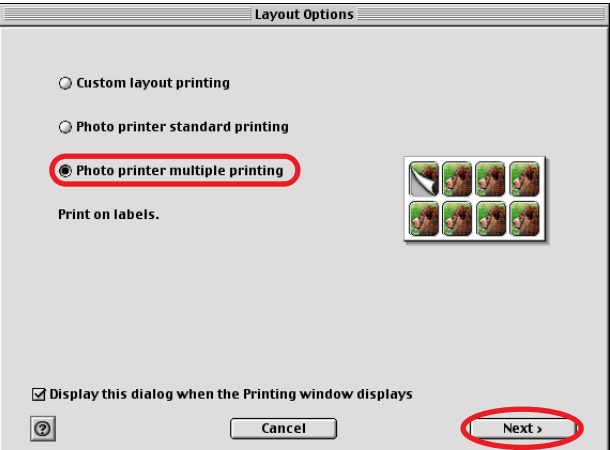

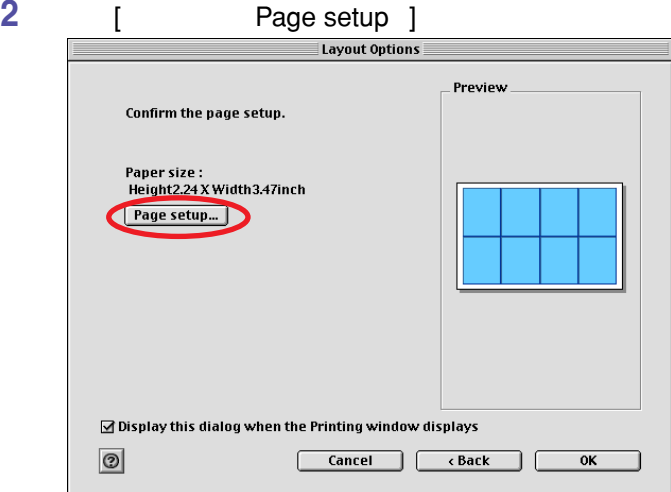

**27**

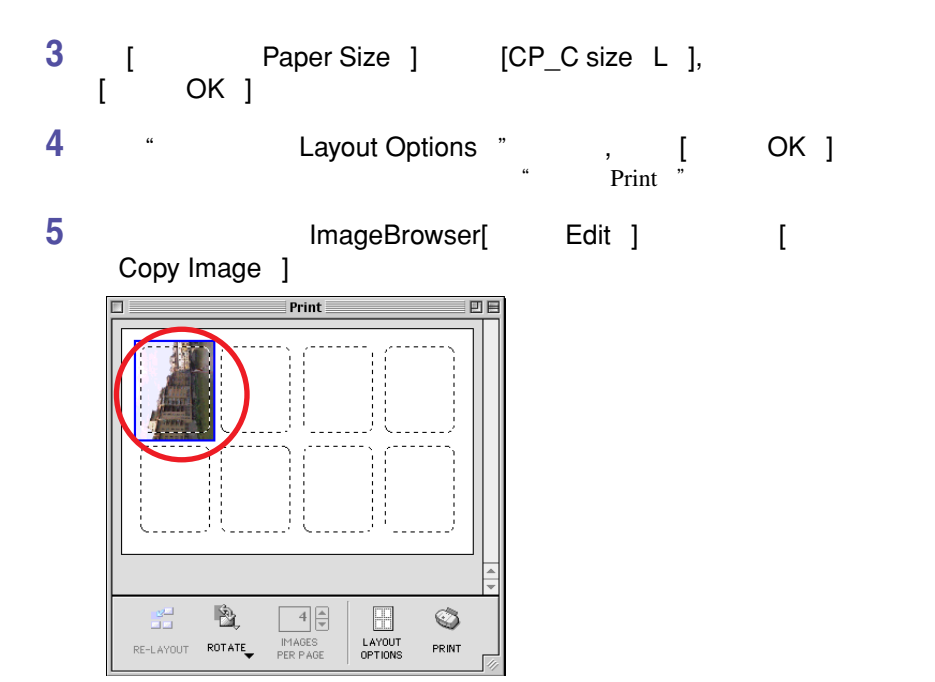

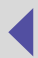

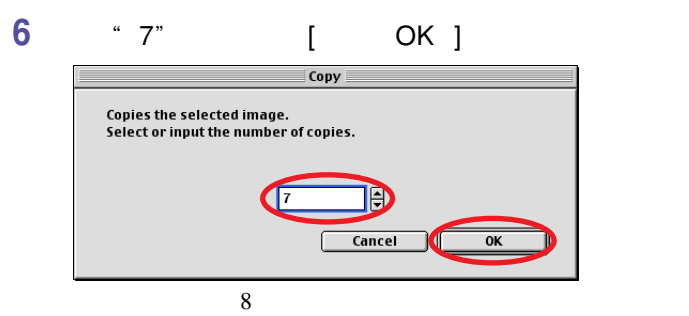

Print  $\Box$ 回目 ŧ  $\mathbb{B}$  $\frac{d\Omega}{d\Omega}$  $\frac{4}{7}$  $\boxed{\Box}$  $\circledcirc$ MAGES<br>PER PAGE LAYOUT<br>OPTIONS RE-LAYOUT ROTATE PRINT

**7 单击** [ **打印(**PRINT ] **键开始打印。**

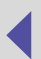

**在每页有** 8 **张标签的纸张上打印不同的图像**

 $8$ 

**1 "布局选项(**Layout Options **"视窗中选择"照片打印机多重打印**  $\blacksquare$ Photo printer multiple printing  $\blacksquare$  [ The Next ]  $\blacksquare$  Layout Options

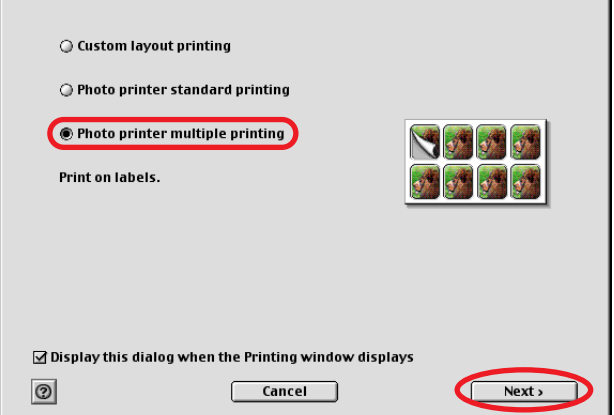

### **2 单击** [ **页面设置(**Page setup ] **键。**

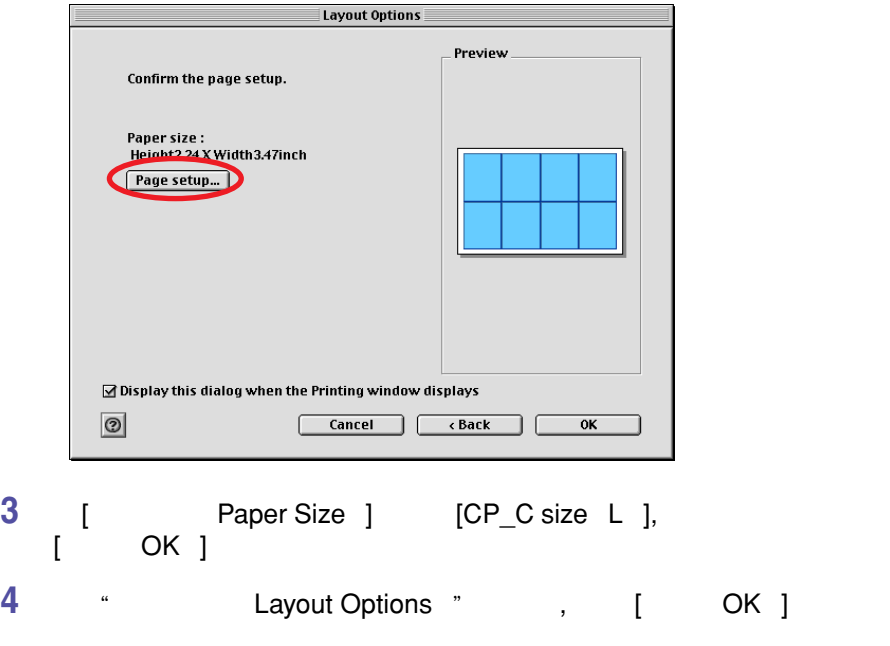

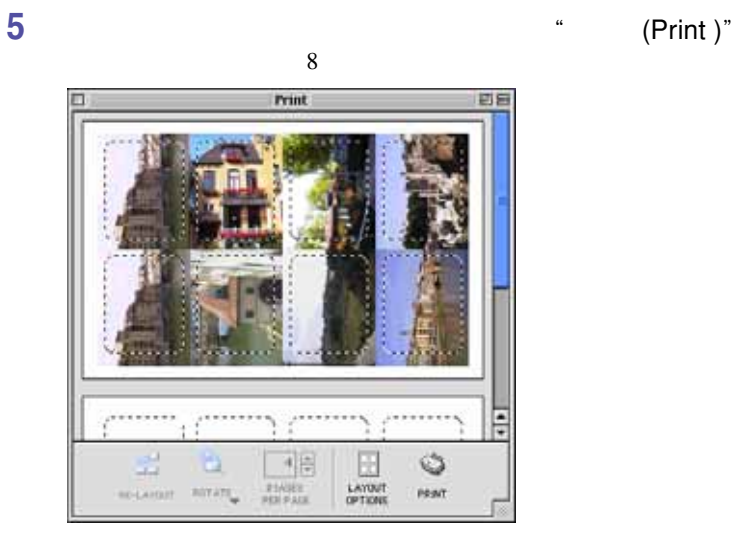

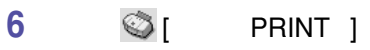

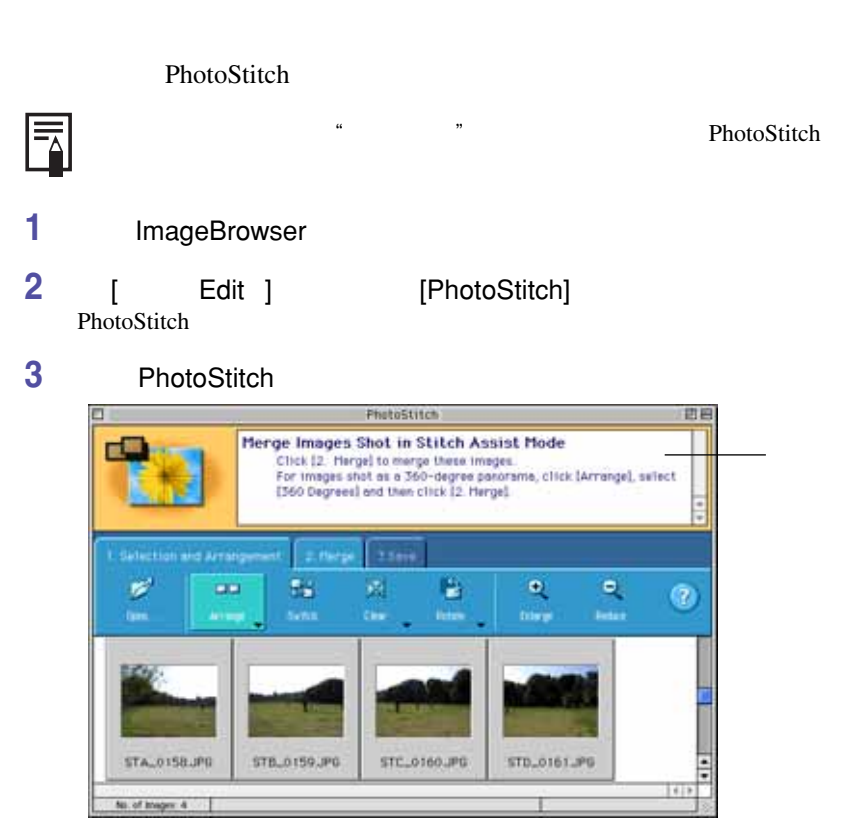

**5 打印全景图像。**

**4 PhotoStitch** 

 $\rightarrow$  19

**32**

• 您可以在任何布局类型下打印所选择图像的一部分。 国 • • • " Layout Options " " Photo printer standard printing "
"
"
Borderless " a the printer multiple printing ", Photo printer multiple printing ", 1 3  $\frac{1}{3}$  3

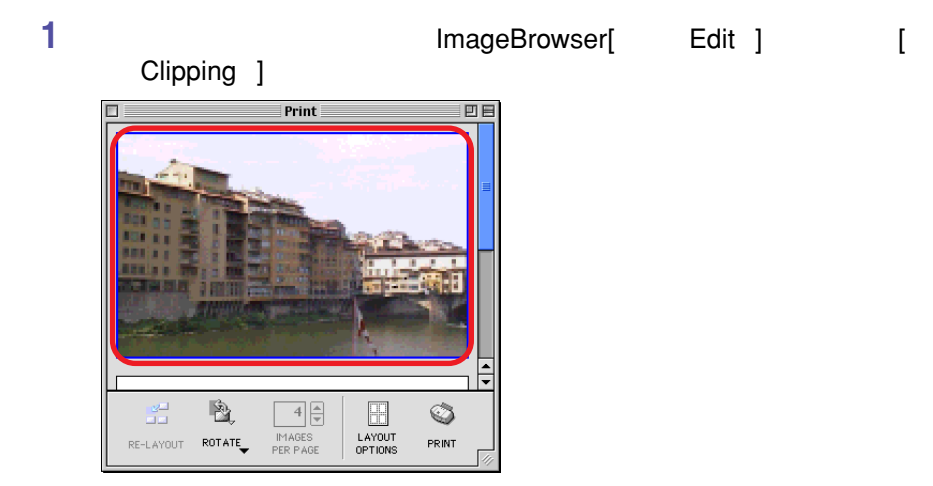

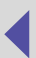

**2 选择图像所需打印的部分,然后关闭"剪裁(**Clipping **"视窗。** Cipping o 回目 m п **BREAK** 医石棉  $1410$  $\mathbb{Q}$  $\mathbf{Q}$ **DEARS** 49-212 045-520 Styles EEMA **TSI** 94 Size

> Bordered " Bordered

"剪裁(Clipping "视窗会关闭,而"打印(Print)"视窗会显示所选择的区域。

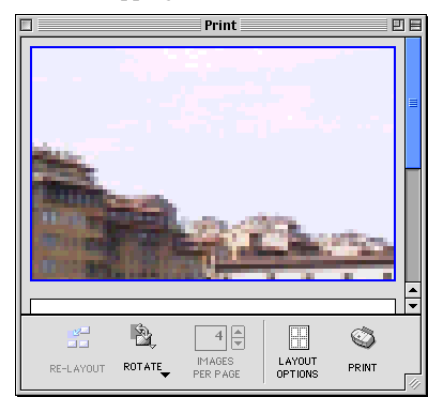

**3 a**  $\bigcirc$  [ **PRINT** ]

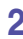

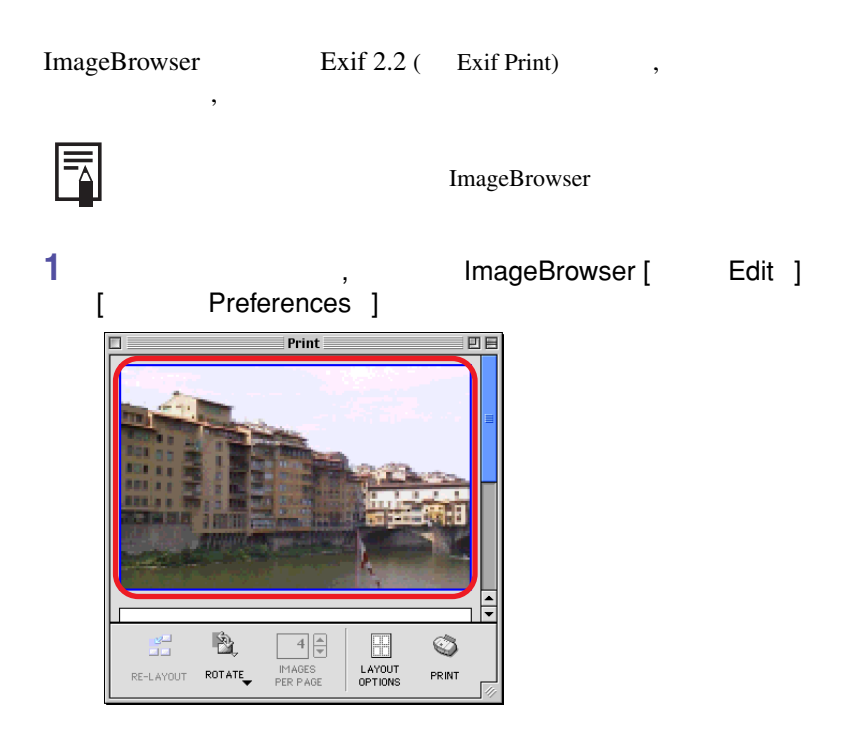

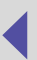

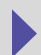

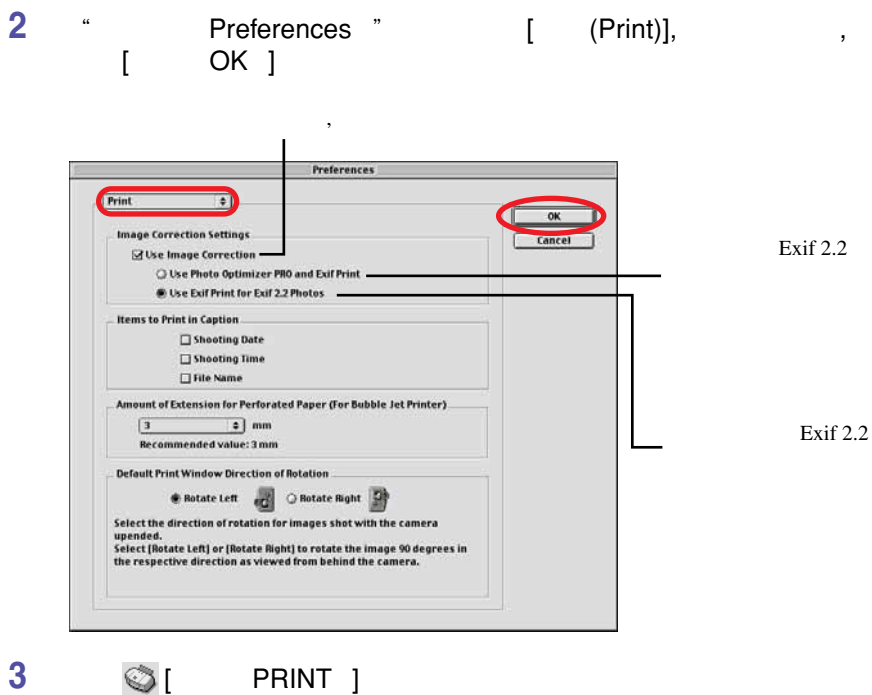

Exif 2.2 Exif Print

ImageBrowser Exif Print

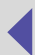

### **Mac OS X**

### **启动** ImageBrowser

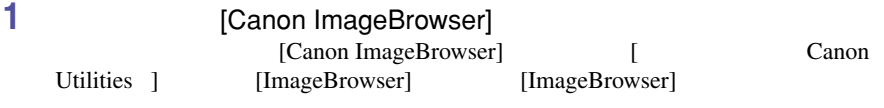

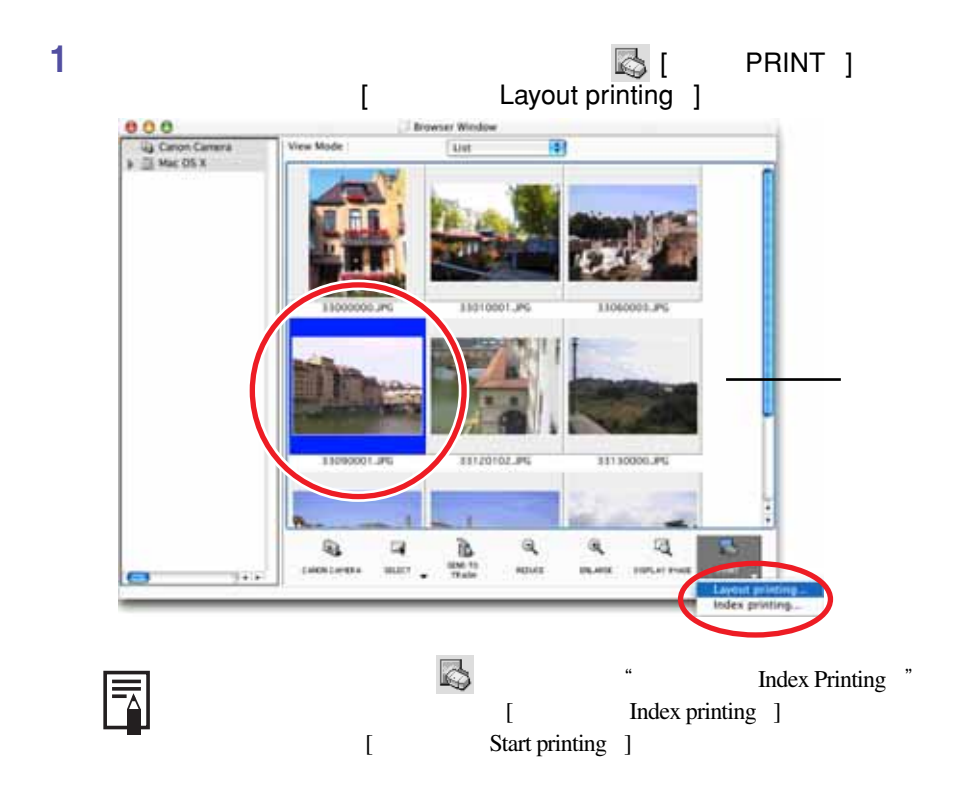

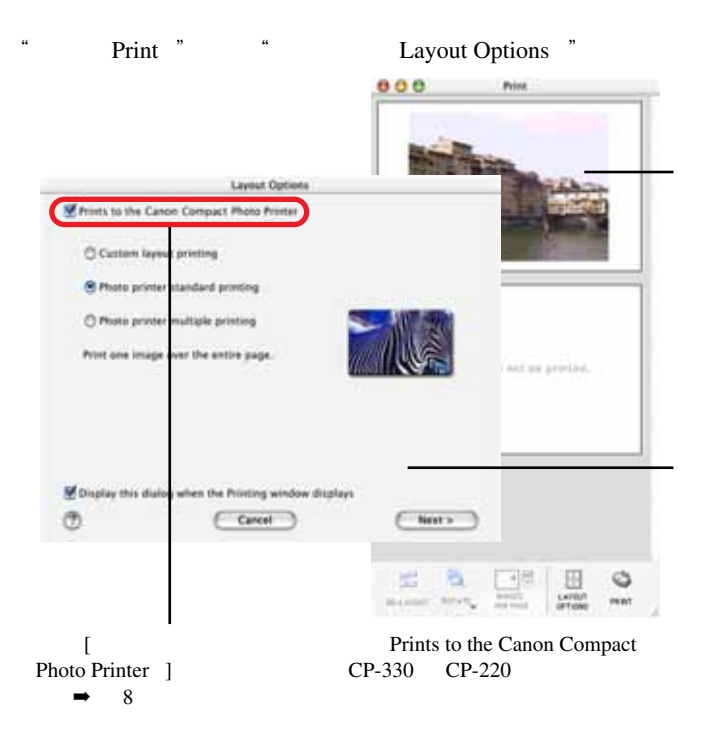

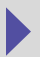

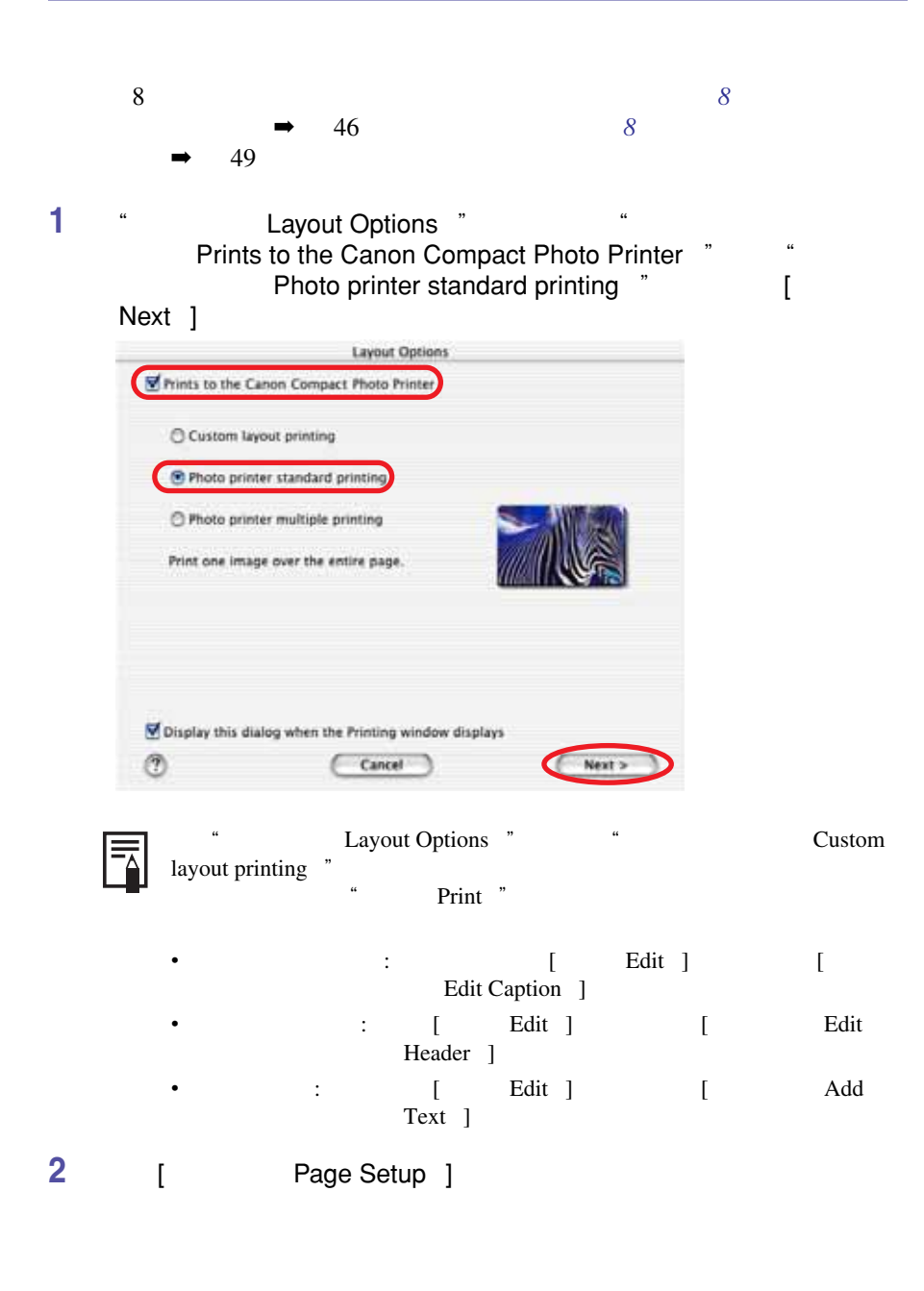

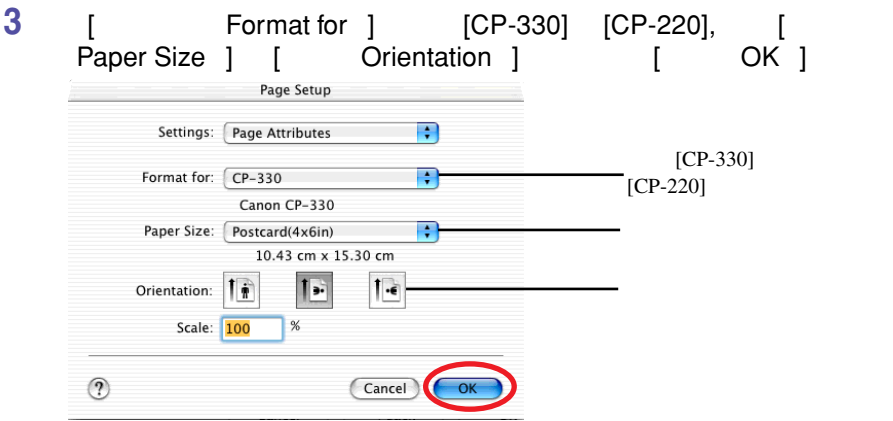

**4 2 2 Layout Options <b>"**  $\blacksquare$  Borderless  $\blacksquare$   $\blacksquare$ 

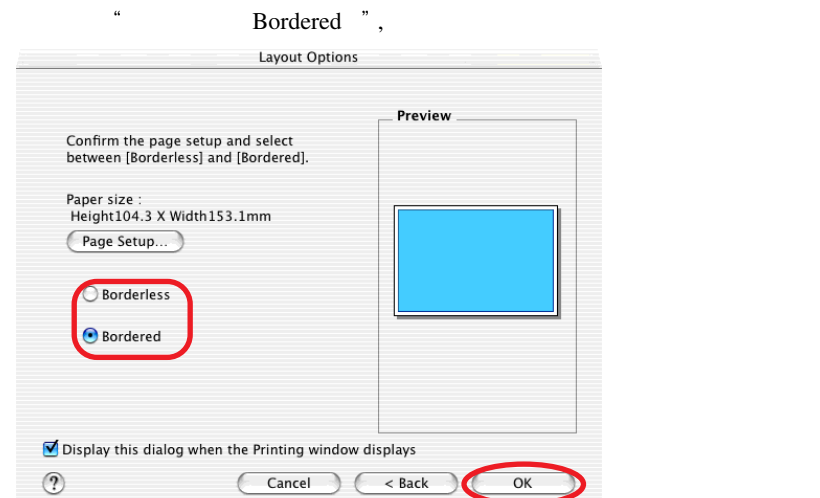

#### "
Print "

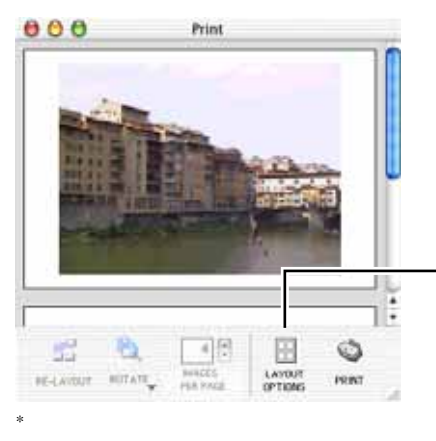

#### [ **布局选项(**LAYOUT OPTIONS ] " Layout Options<sup>"</sup>

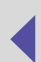

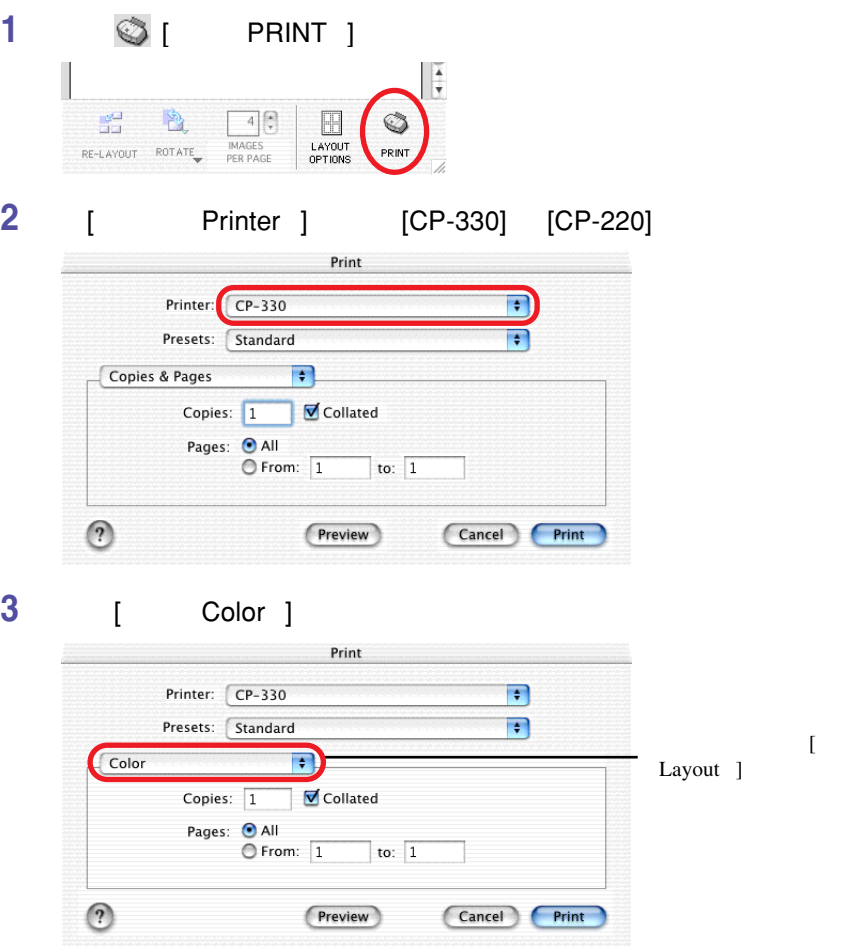

#### **4 要调整画质,请选择** [ **自定义(**Custom ] Print Printer: CP-330  $\left| \cdot \right|$ Presets: Standard  $\left| \cdot \right|$  $\left| \cdot \right|$ Color Image quality: V Custom Adjust... Non adjustment  $[$  Non adjustment ]  $\bigcirc$ (Preview) Cancel Print

 $[$  Adjust  $]$ 

#### $\overline{5}$  **[** Custom ] [ Adjust ] **及色彩,然后单击** [ **确定(**OK ] **键。**

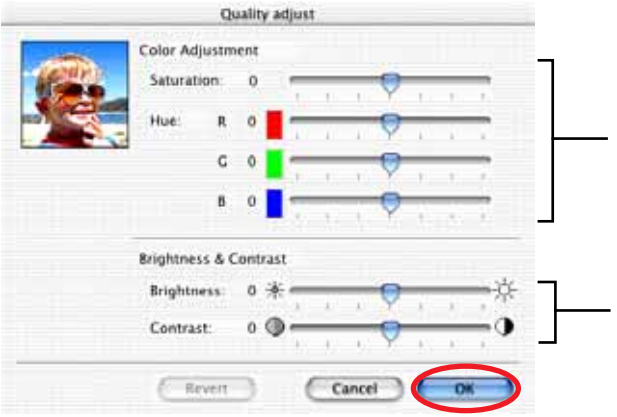

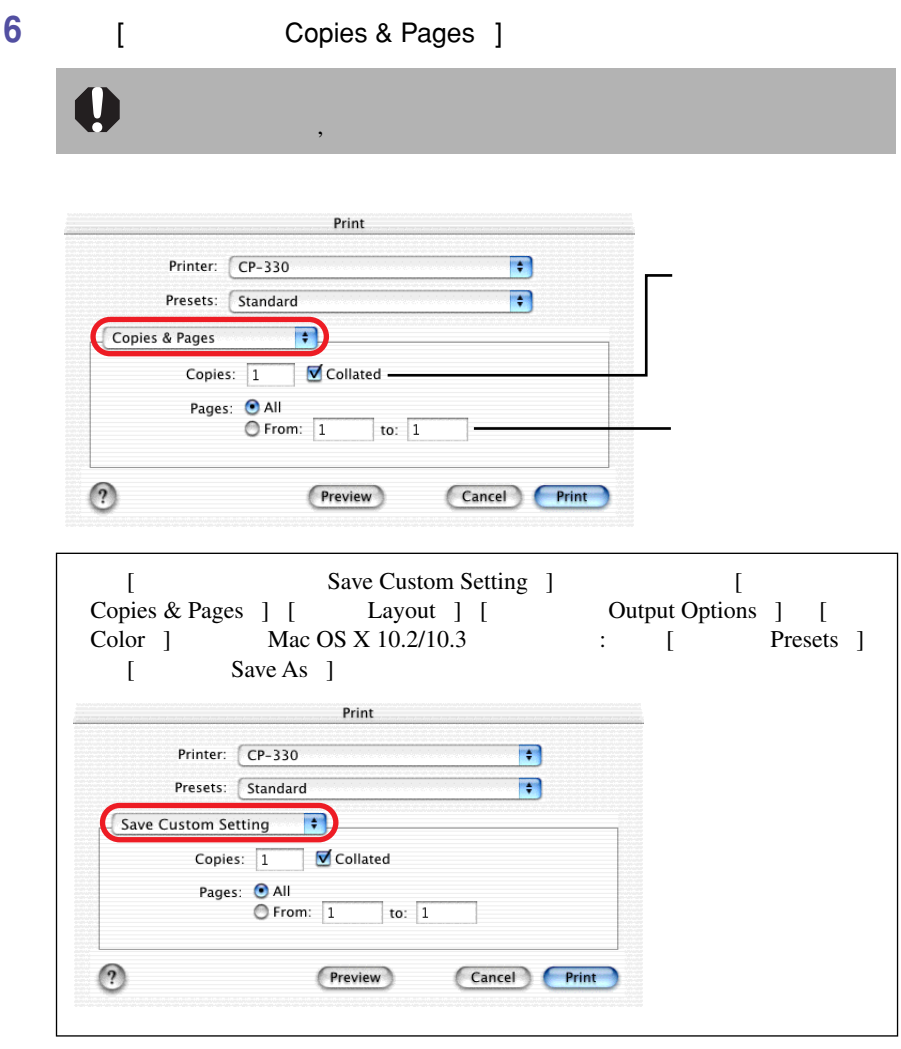

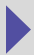

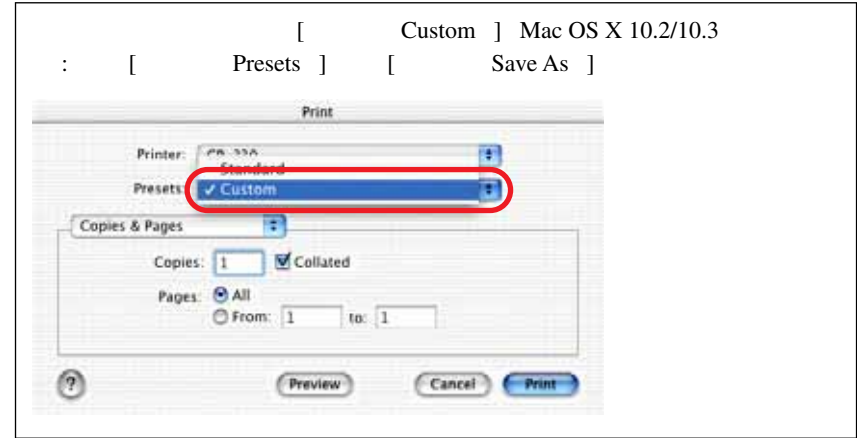

## **7 单击** [ **打印(**PRINT ] **键。**

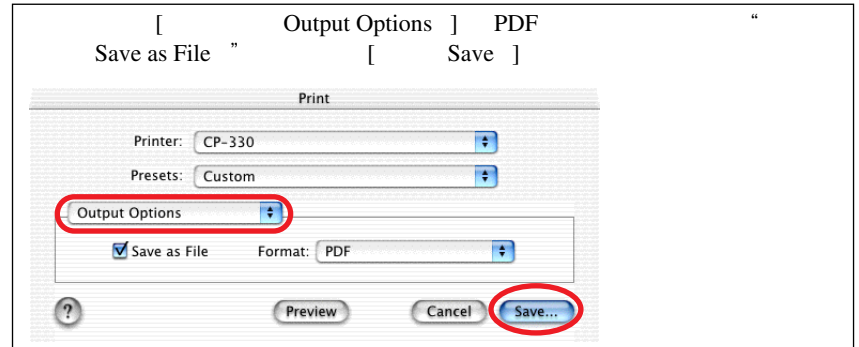

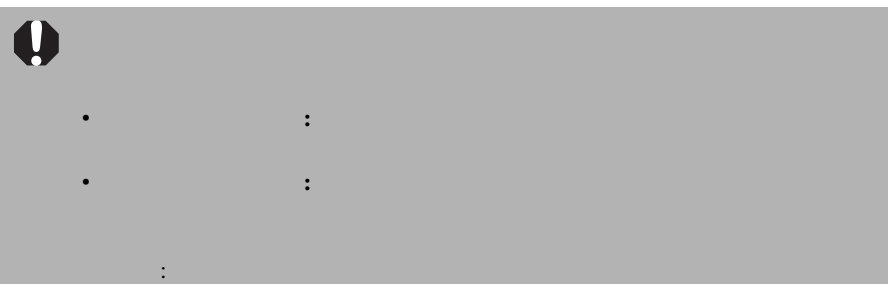

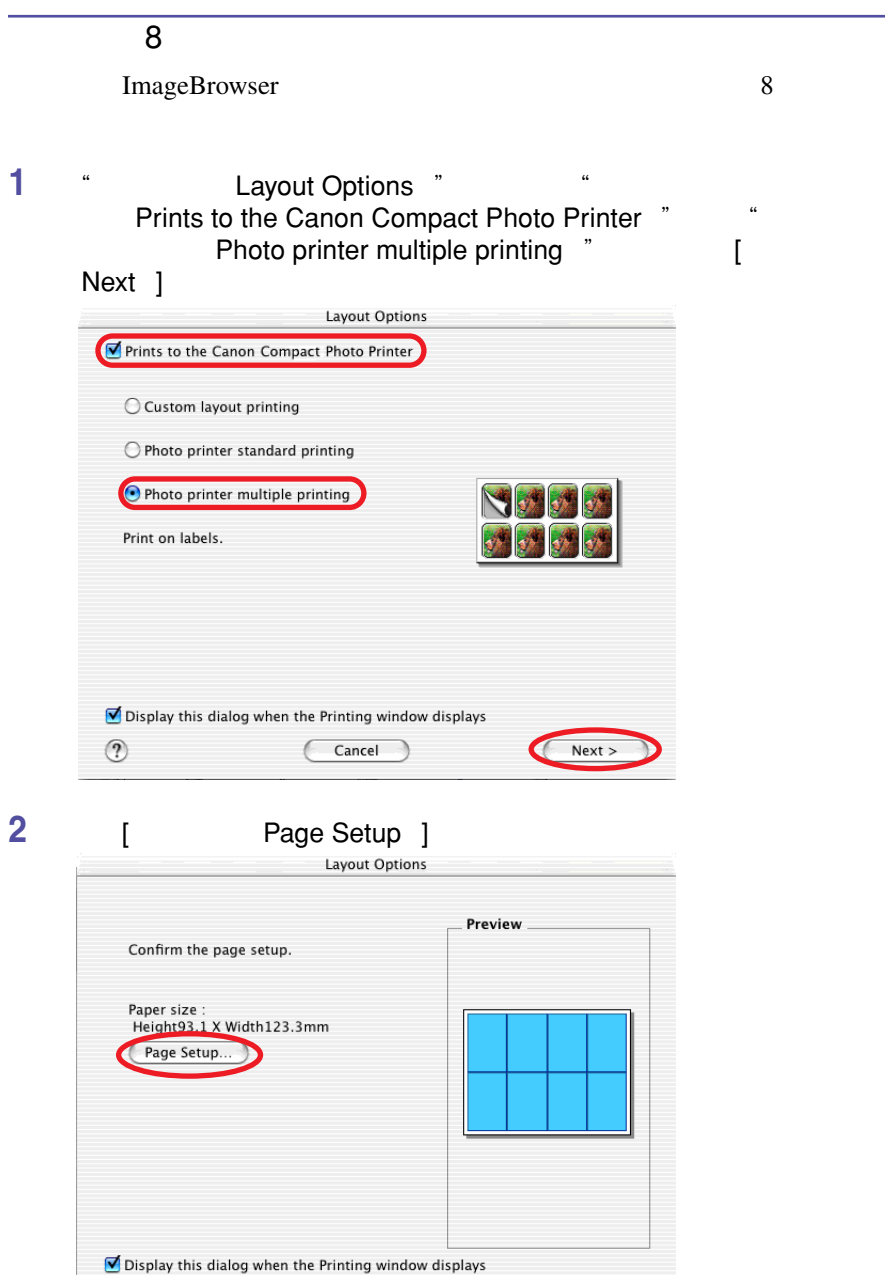

 $\leq$  Back

OK

 $\epsilon$ 

Cancel

У €

 $\epsilon$ 

 $\circledR$ 

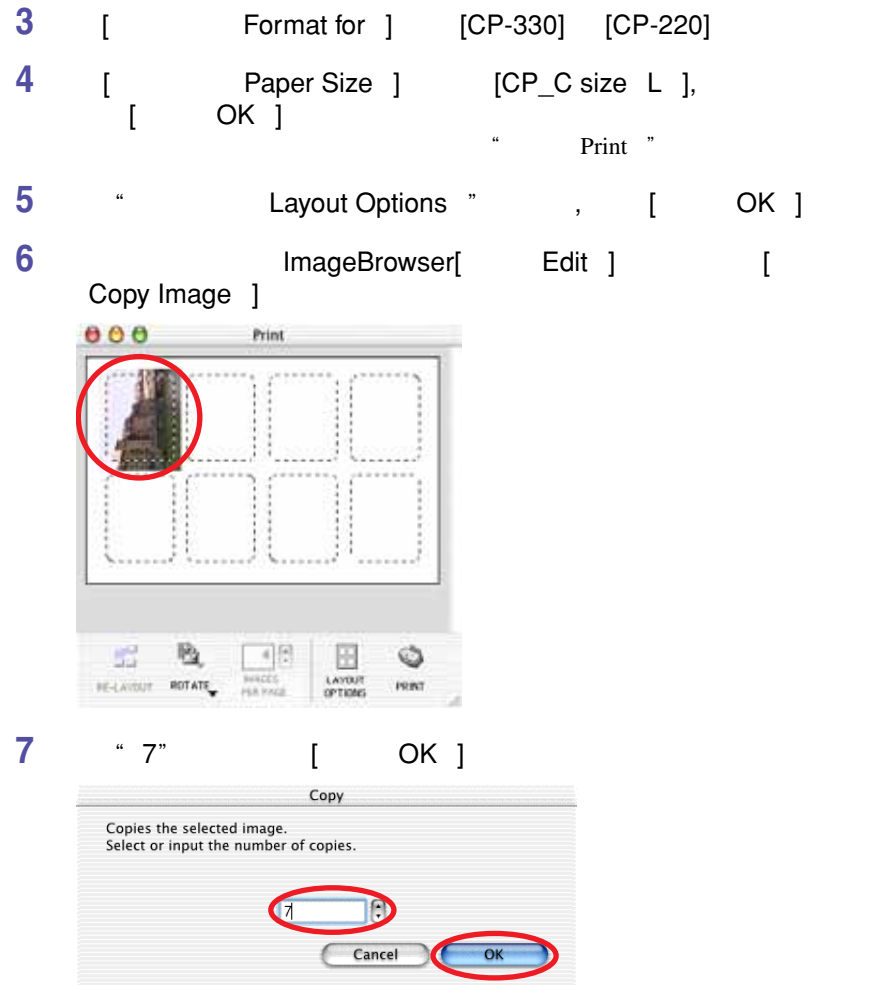

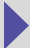

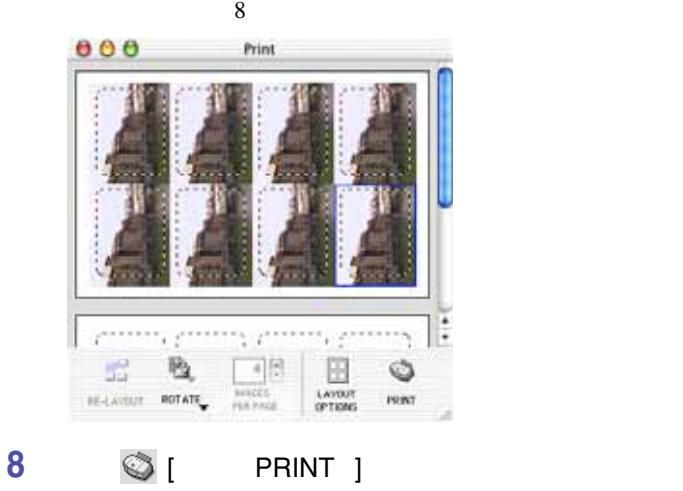

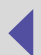

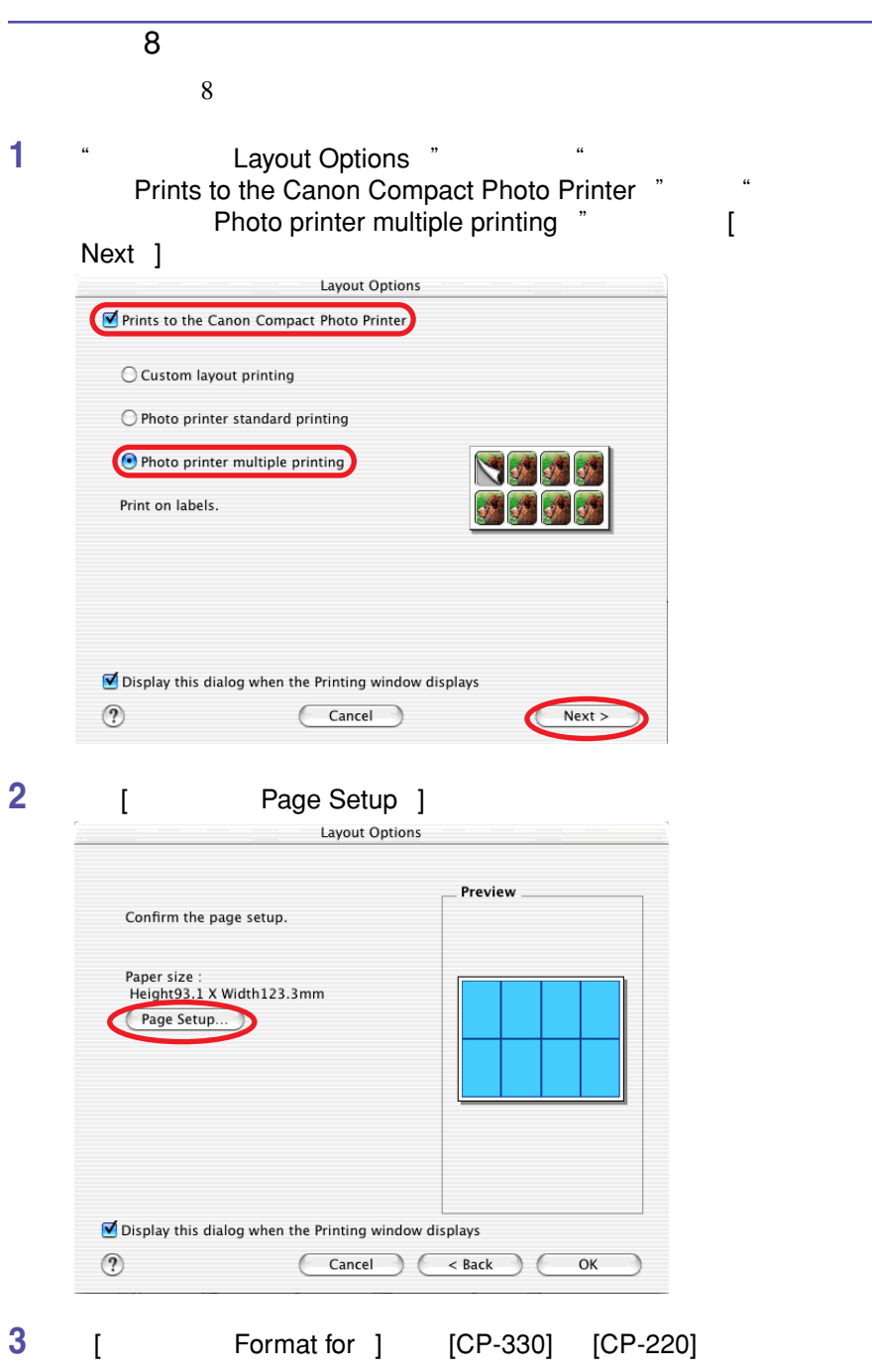

**49**

 [ **Raper Size** ] [CP\_C size L ], [ **确定** OK ] **键。 返回"布局选项(**Layout Options **"视窗后** , **单击** [ **确定(**OK ] **R Print** 

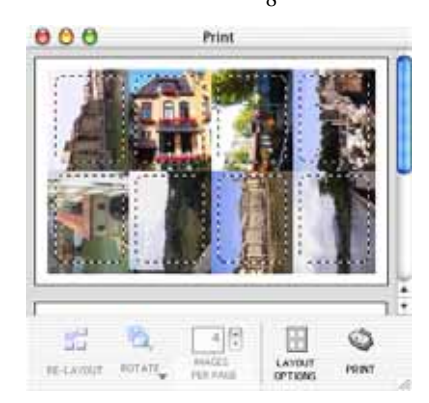

● 【 PRINT 】

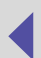

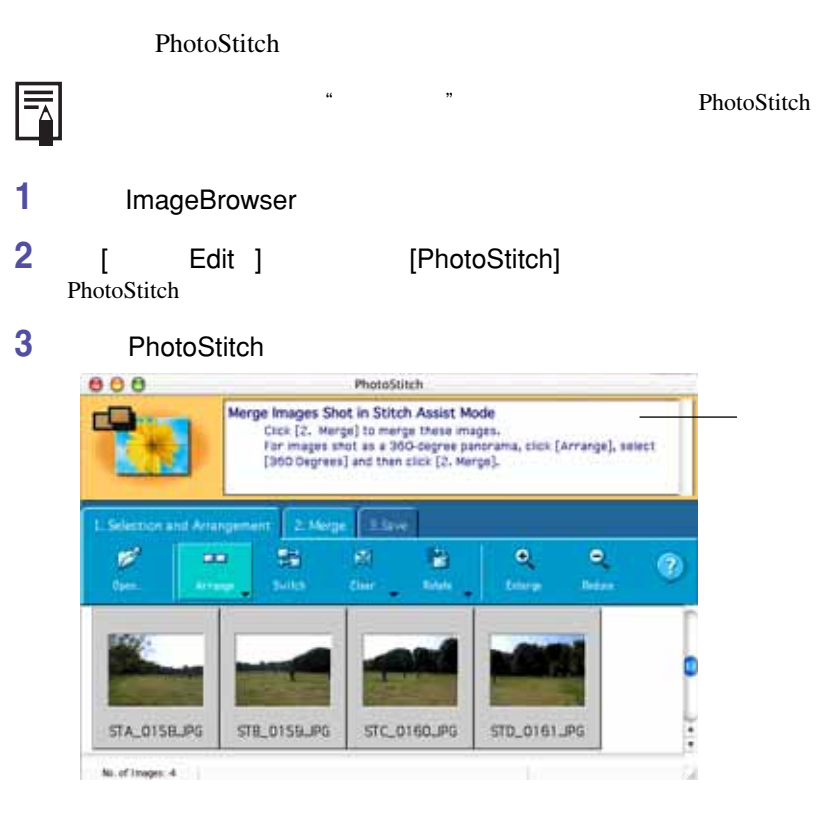

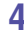

**5 打印全景图像。**

**4 PhotoStitch** 

 $\rightarrow$  37

**51**

• 您可以在任何布局类型 " 下打印所选择图像的一部分。 Ħ • • • " Layout Options " " Photo printer standard printing "
"
"
Borderless "  $\frac{1}{\text{Photo}}$  printer multiple printing  $\frac{1}{3}$  $\frac{1}{3}$  3

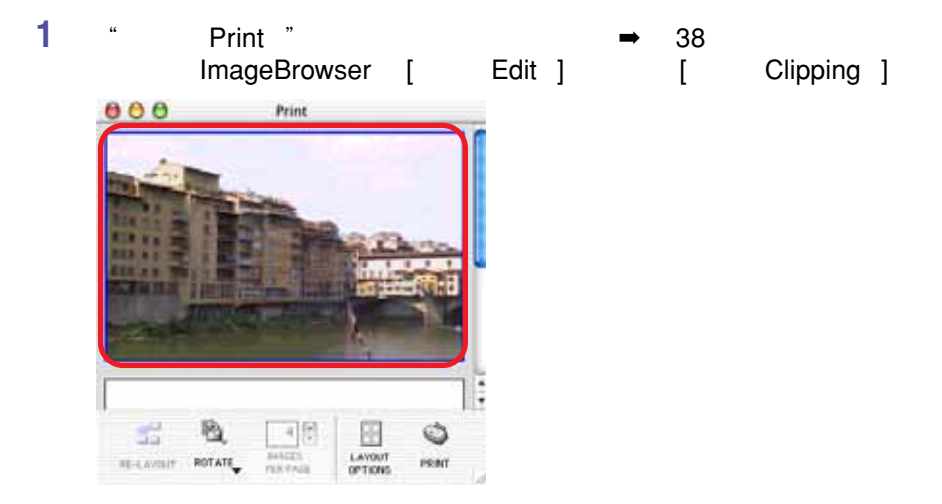

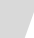

**52**

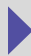

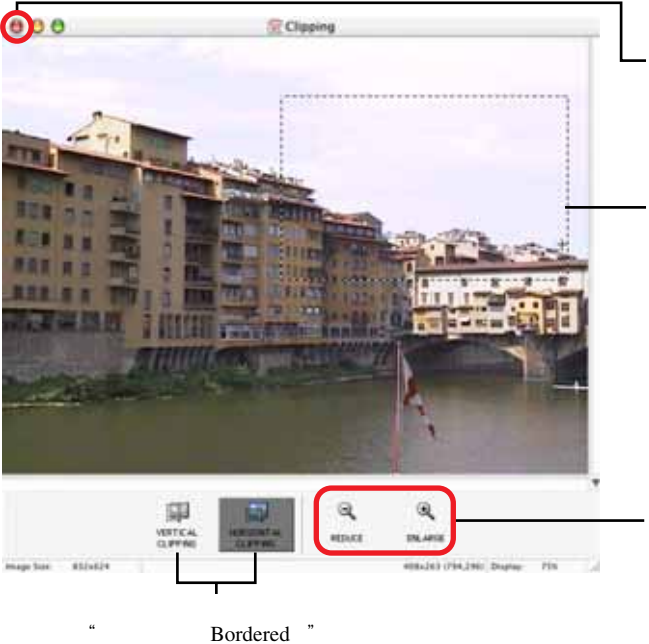

Bordered

"剪裁(Clipping "视窗会关闭,而"打印(Print)"视窗会显示所选择的区域。

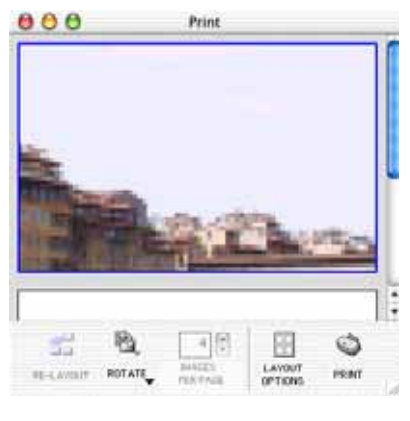

**3 a**  $\bigcirc$  [ **PRINT** ]

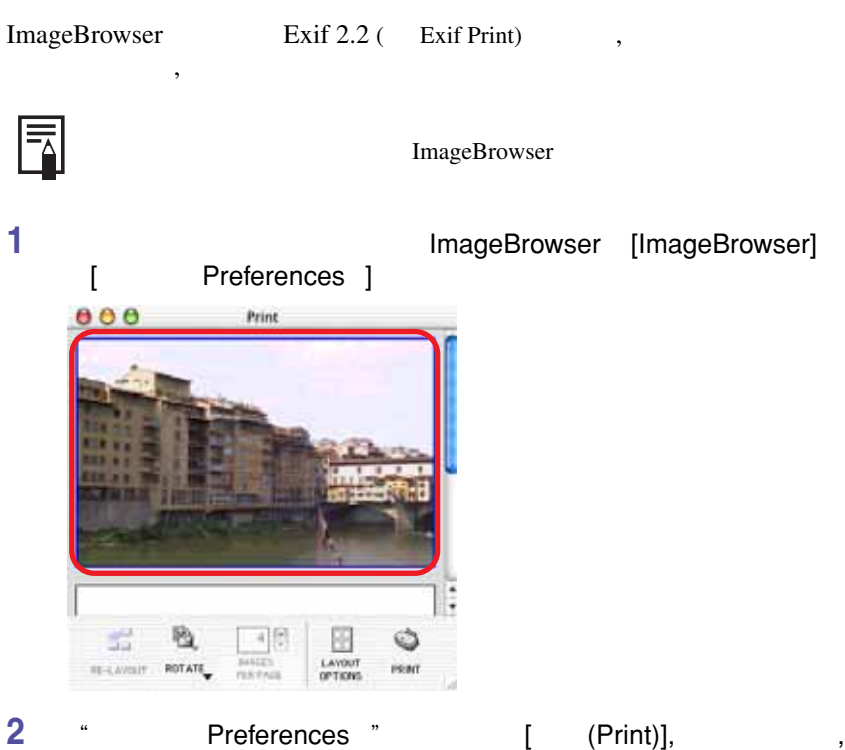

**单击** [ **确定(**OK ] **键。**

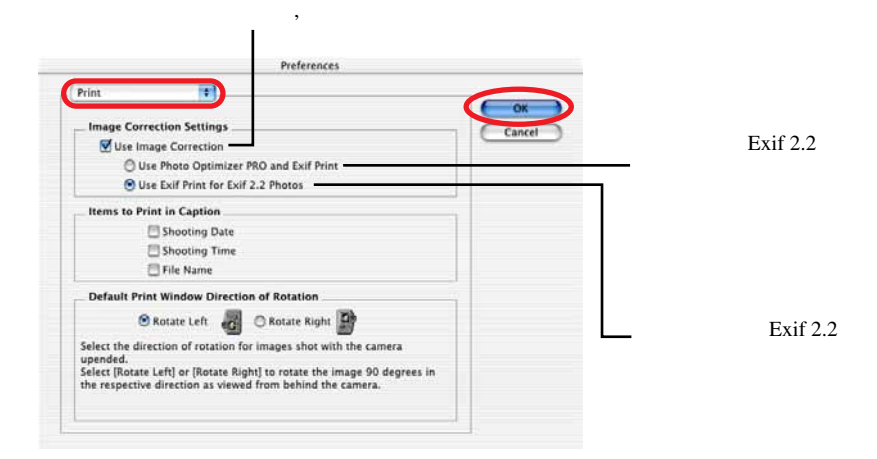

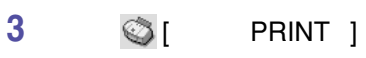

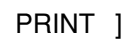

国

Exif 2.2 Exif Print  $\qquad \qquad$ 

ImageBrowser Exif Print

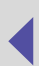

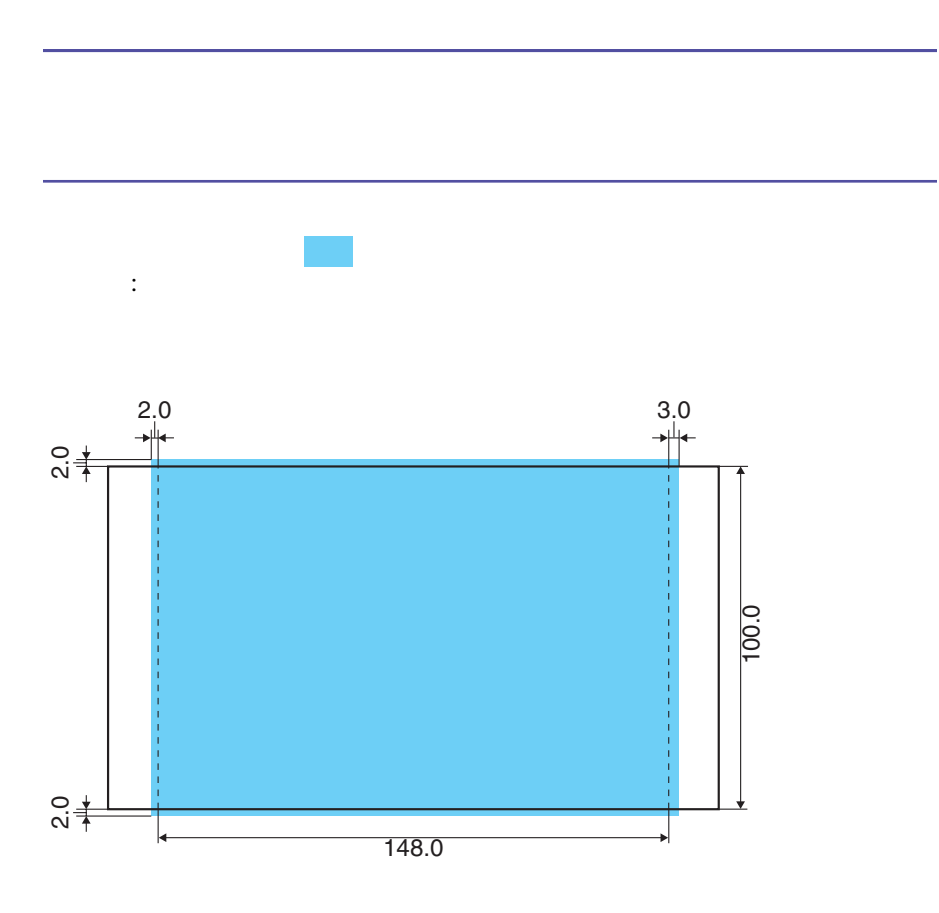

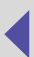

**附录**

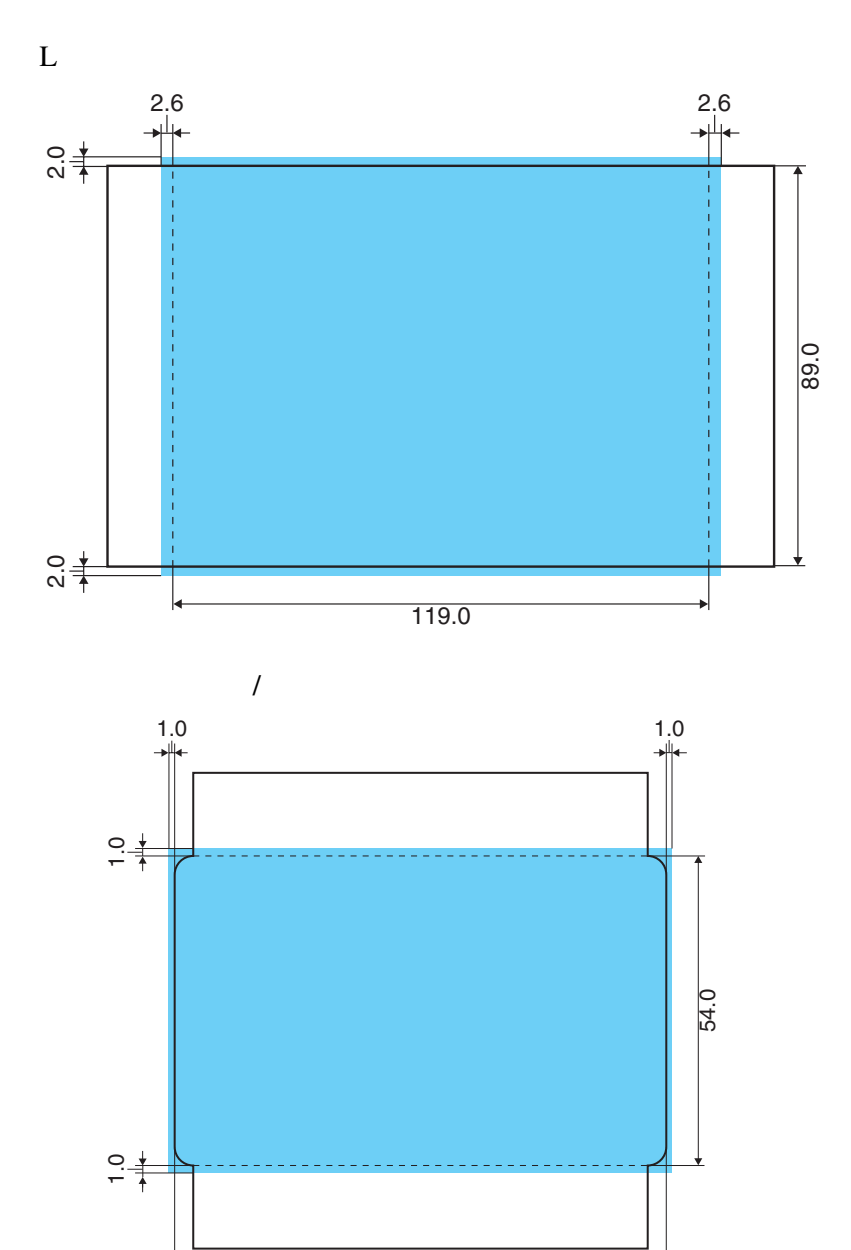

86.0

**57**

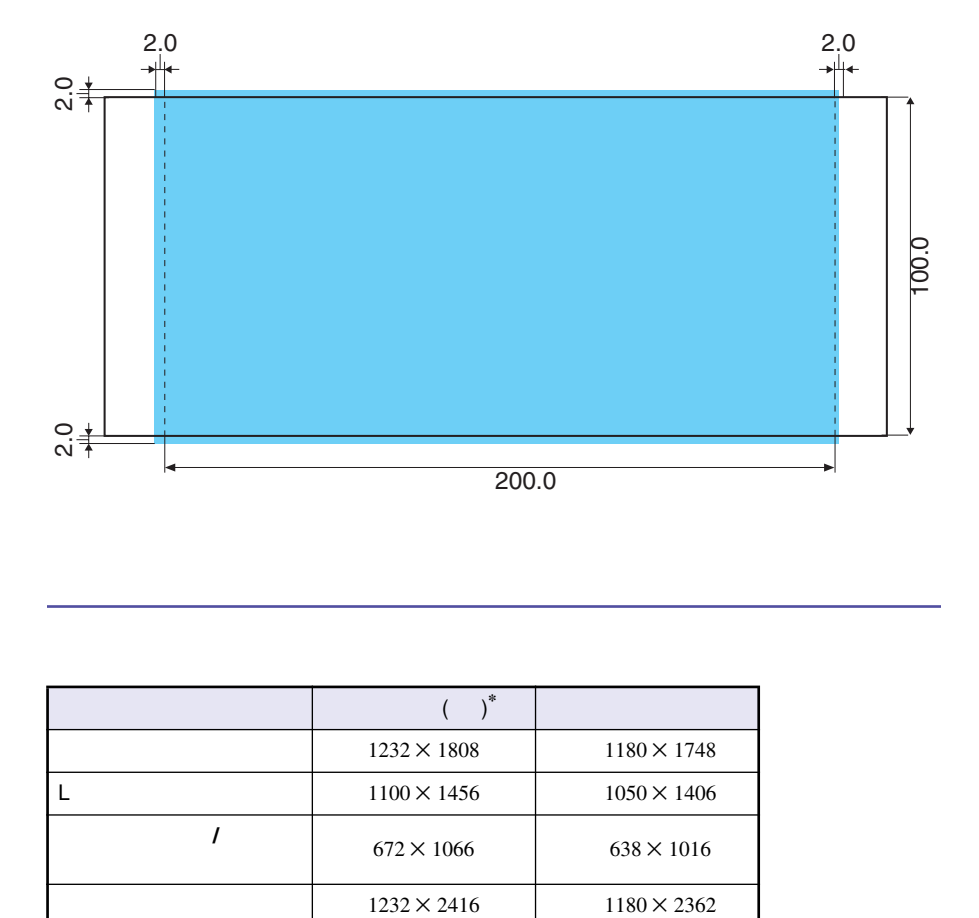

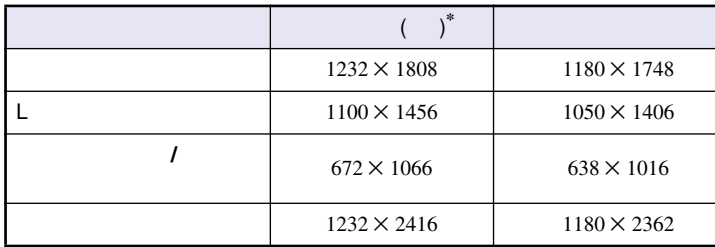

 $*$ 

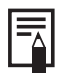

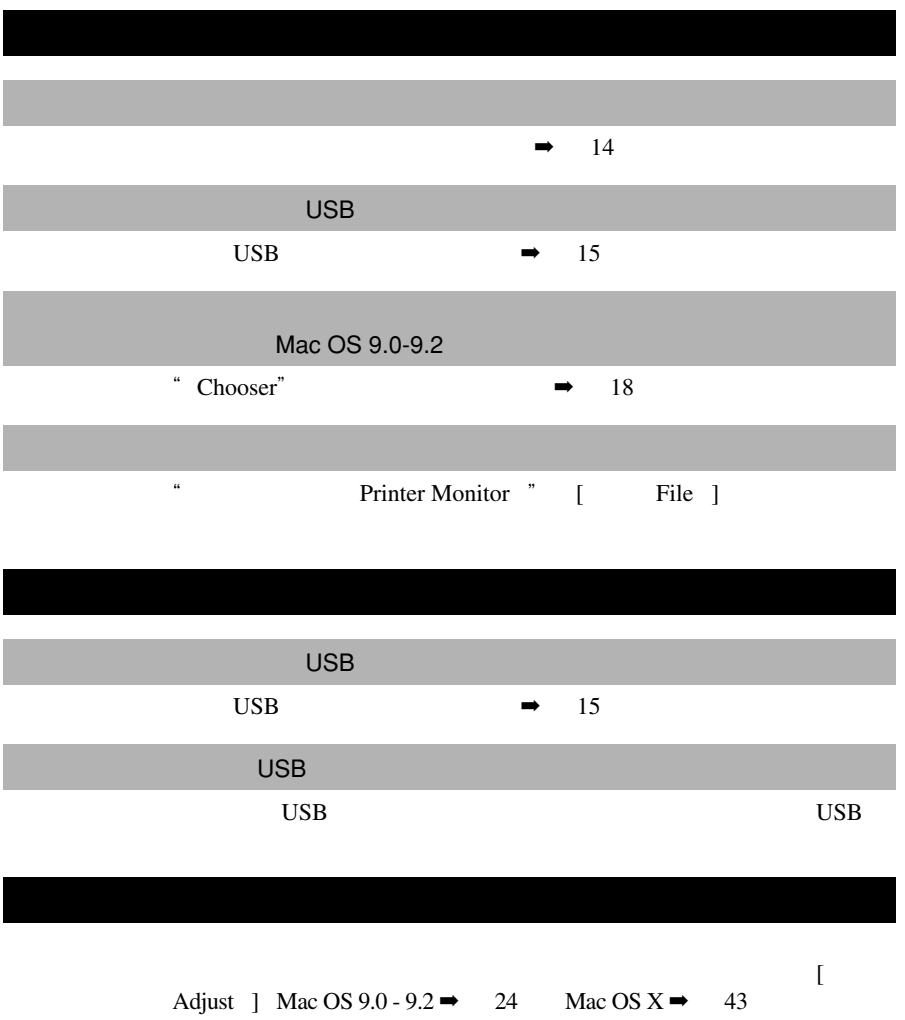

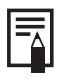

■ **可以继续打印的错误**

**Printer error Ink cassette is empty. To resume printing, insert a new ink cassette.**

• 使用本部分的信息时,请结合打印机使用者指南

•  $\bullet$  and  $\bullet$  and  $\bullet$ 

**Printer error No ink cassette installed in printer. To enable printing, insert an ink cassette.**

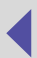

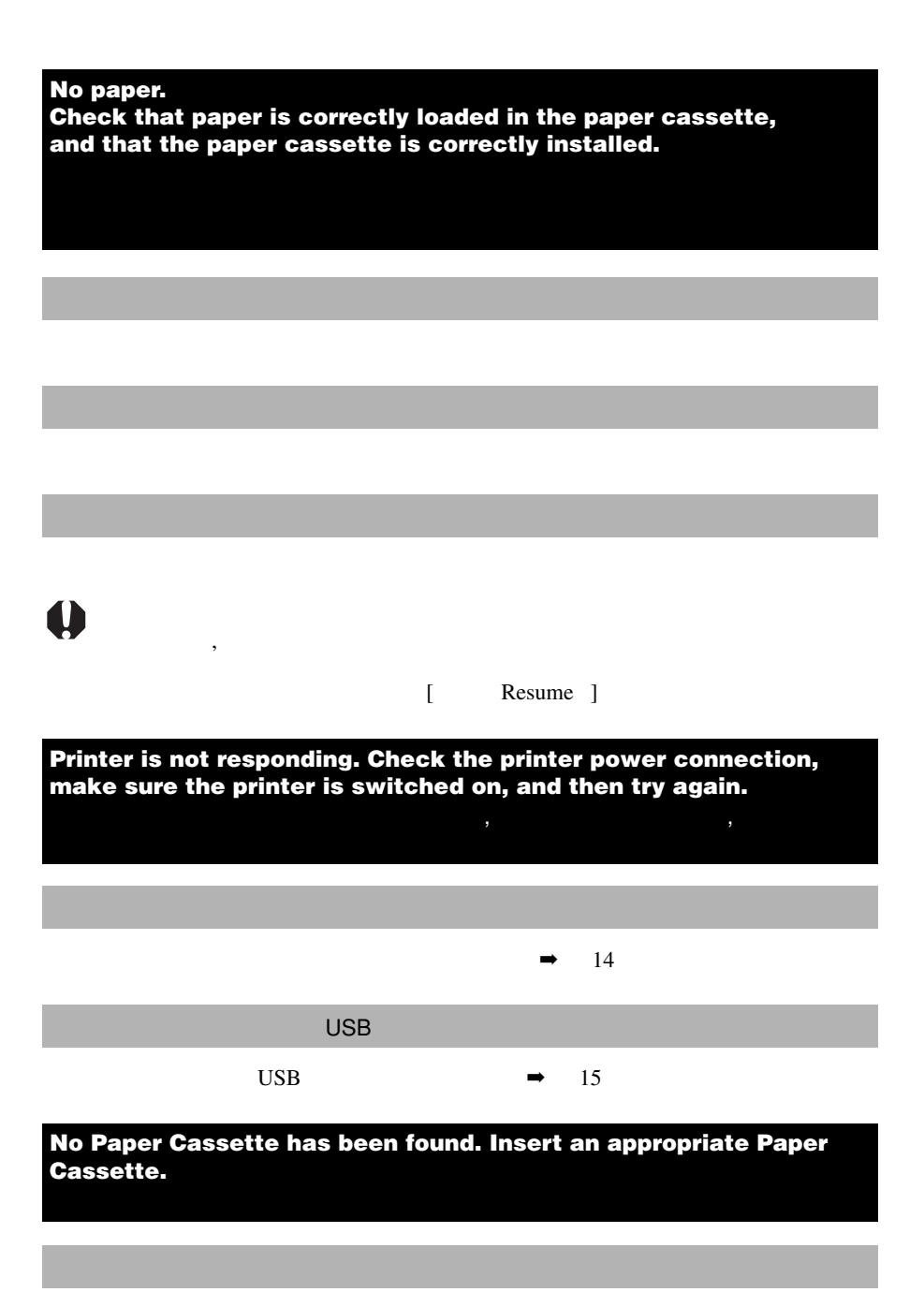

**Wrong type of paper. Replace the Paper.**

**Wrong type of Paper Cassette. Check the Paper Cassette.**

**The specified Ink Cassette cannot be found. Replace the Ink Cassette.**

**The specified Ink Cassette and Paper cannot be found. Replace the Ink Cassette and Paper.**

**The battery capacity of the printer is insufficient. Please connect AC adapter, or stop printing and replace the battery.**

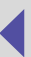

**,** 

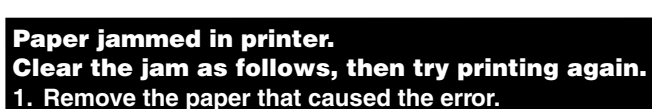

**2. Turn printer off and back on.**

**需要取消打印的错误**

1. **移除引致错误的纸张。**

■

2. **关闭打印机电源后再开启。**

### **Problem with ink cassette. Correct as follows, then try printing again.**

- **1. Check the state of the ink cassette.**
- **2. Turn printer off and back on.**
- **3. Remove the paper that caused the error.**
- 1. **请检查墨水匣的状况。**
- 2. **关闭打印机电源后再开启。**
- 3. **移除引致错误的纸张。**

# **Communication error. Switch the printer off and on again, and then**

**解决方法** 关闭对话框后 , 关闭打印机电源后再开启。打印接收区域或纸张处理

#### **Error in printer. Turn printer off and back on, then try printing again.**

**,**